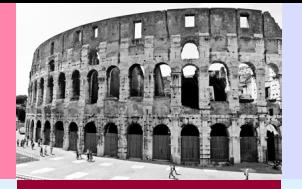

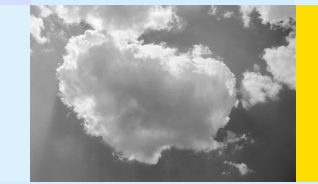

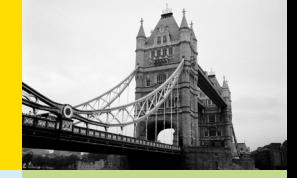

# **\*tmx**vokabeltrainer 6

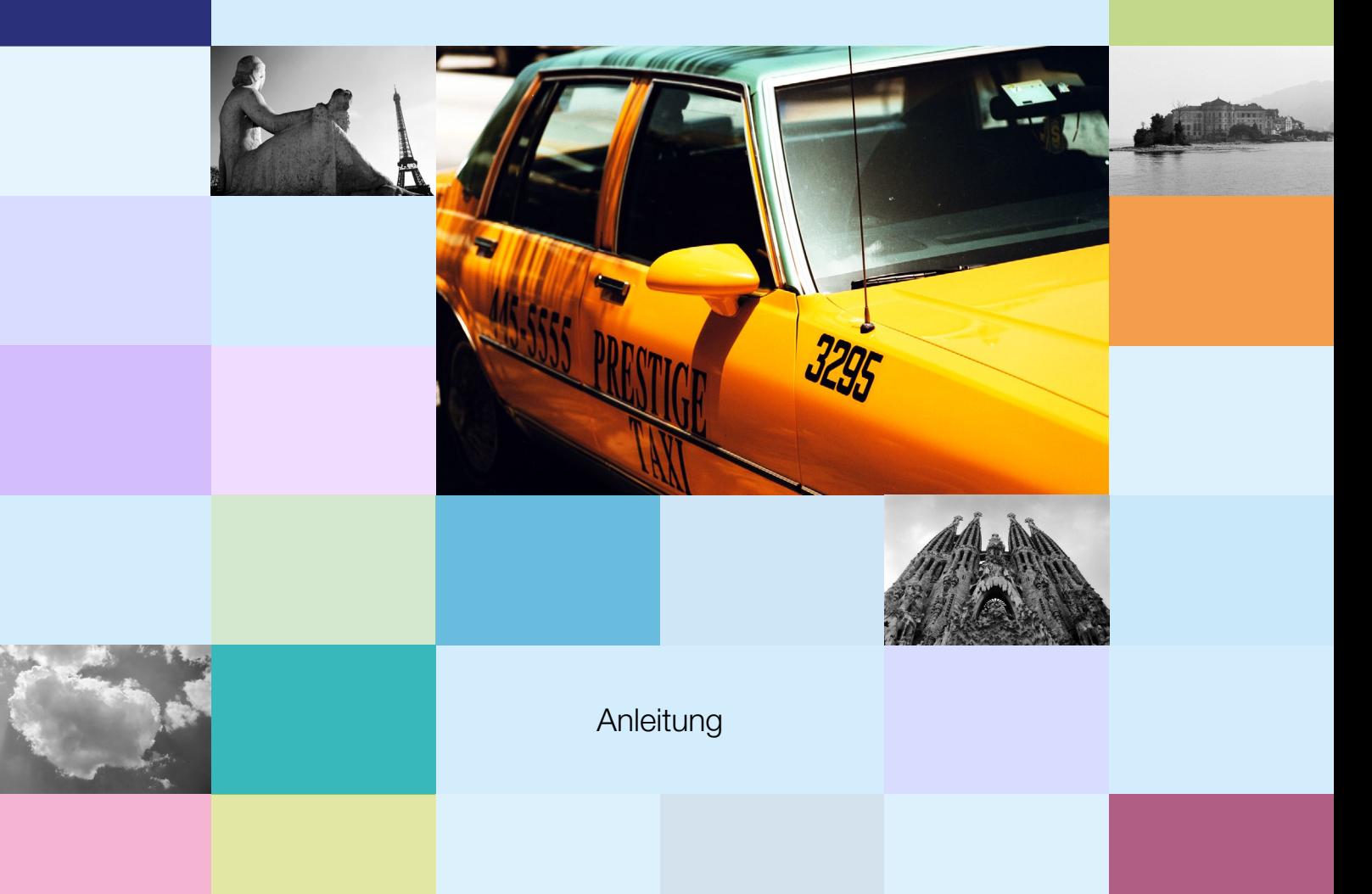

## \*tmx vokabeltrainer 6

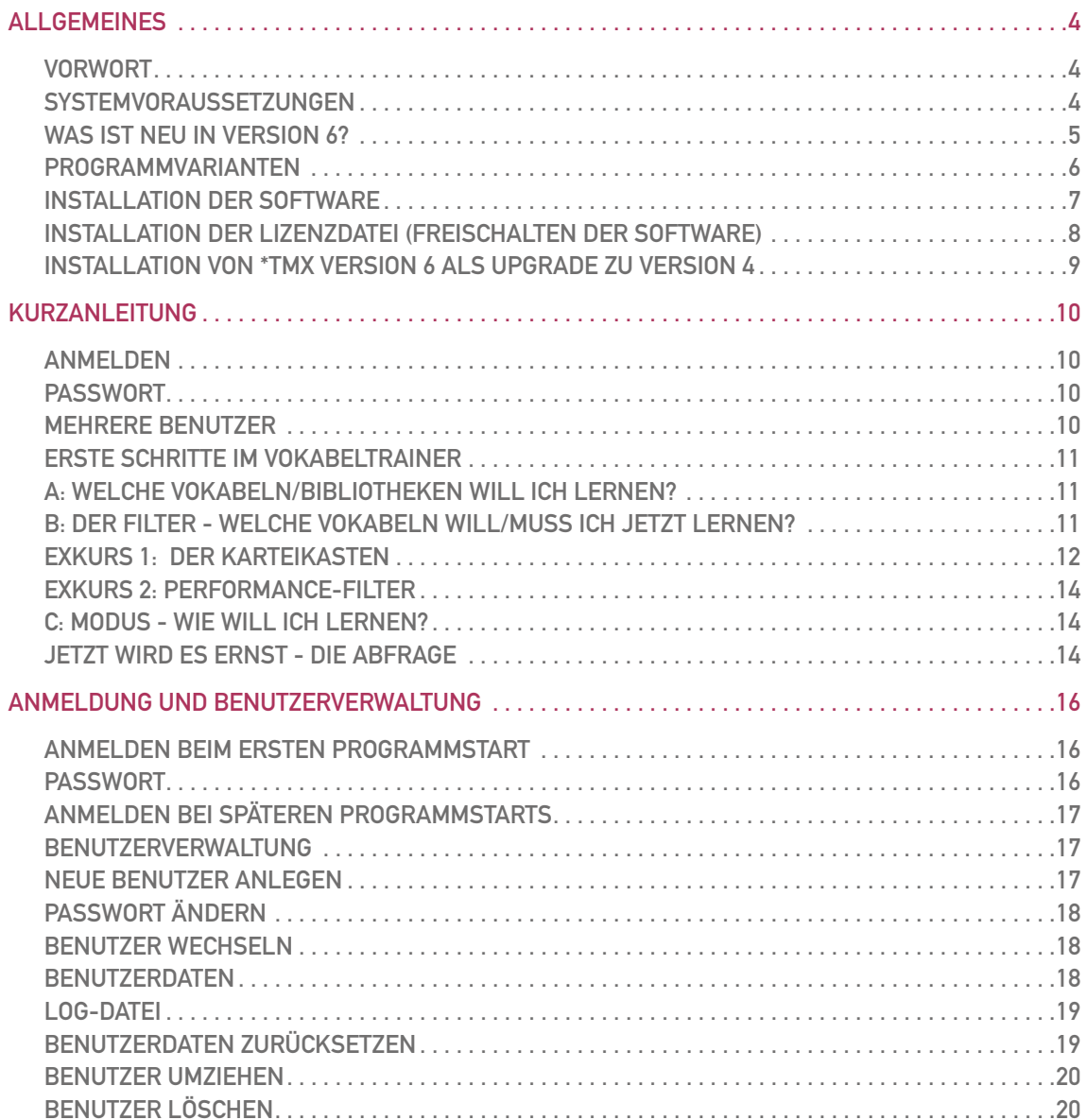

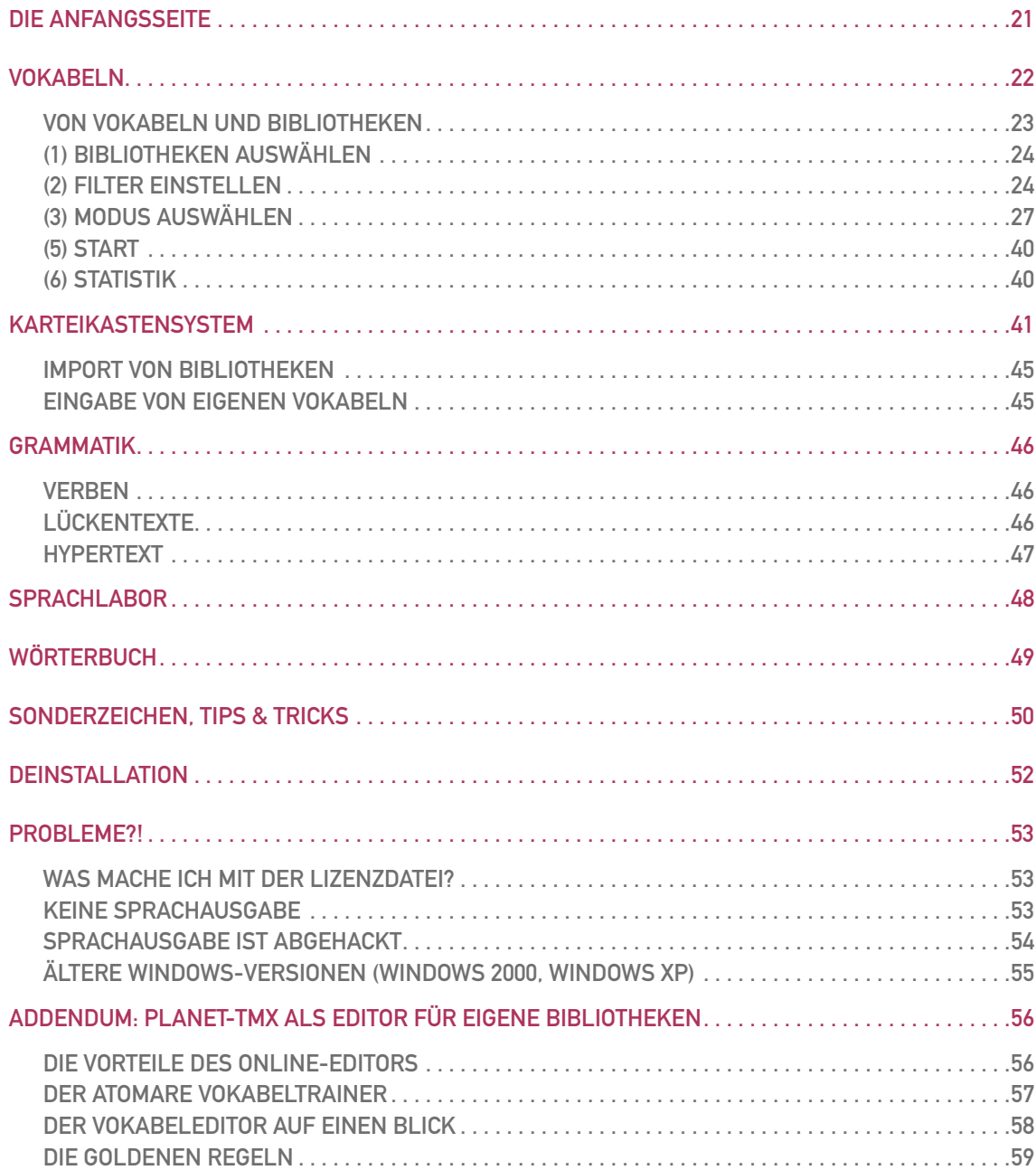

## <span id="page-3-0"></span>Allgemeines

## VORWORT

Vielen Dank für den Kauf eines \*tmx Vokabeltrainers. Diese außergewöhnliche Software verbindet eine Reihe von Lernmöglichkeiten und -methoden von Superlearning bis zu dem von Stefan Leitner entwickelten Karteikasten-System, um spielerisch Vokabeln zu trainieren, ohne zu "pauken".

## **SYSTEMVORAUSSETZUNGEN**

Für die \*tmx Vokabeltrainer benötigen Sie einen einigermaßen aktuellen PC mit Windows 7 oder Vista. Frühere Windows-Versionen (XP) sollten grundsätzlich auch funktionieren, allerdings können wir dies nicht umfassend prüfen oder Unterstützung bei Problemen bieten.

## <span id="page-4-0"></span>**WAS IST NEU IN VERSION 6?**

- Virtueller Karteikasten (erweitertes Leitner-System) mit automatischer Planung der Wiederholungen.
- Neuer Lernmodus "Vorschau", um sich mit neuen Vokabeln vertraut zu machen.  $\bullet$
- Neues Format für Vokabeldateien mit Unterstätzung von Lautschrift (nach IPA), Definitionen, und weiteren Zusatzinfos zu einer Vokabel.
- Vokabel-Import aus planet-tmx. Die Online-Plattform planet-tmx.com dient ab sofort als Editor, der den Export von Lektionen (=Vokabelsammlungen) für \*tmx Version 6 ermöglicht.
- \*tmx Version 6 enthält keinen Vokabel-Editor mehr.
- Aussehen der Oberfläche bei der Abfrage läßt sich anpassen ("Skins").
- · Wörterbuch wurde überarbeitet.
- Vokabeltrainer ist jetzt auch als \*tmx latein erhältlich.
- Version 6 wurde für Windows 7 nahezu komplett neu programmiert.

### <span id="page-5-0"></span>PROGRAMMVARIANTEN

Die \*tmx Vokabeltrainer kann man unter [www.tmx.de](http://www.tmx.de) (kostenlos) herunterladen und ausprobieren. Für eine dauerhafte uneingeschränkte Nutzung benötigt man jedoch eine Lizenz(datei), die man unter [www.tmx.de](http://www.tmx.de) online kaufen kann. Ohne Lizenz kann man die Software ein paar Tage lang testen (Demo-Modus).

Die Software ist (je nach Sprache) in verschiedenen Varianten erhältlich:

- Basisversionen enthalten keine Sprachausgabe Die Basisversion dient zugleich als Update für alle, die eine Version 4 auf CD oder als Download gekauft haben.
- Die Komplettversion entspricht der Basisversion, enthält aber zusätzlich ca. 10.000 Sprachaufnahmen von Vokabeln und Sätzen im Sprachlabor. Diese Variante ist als Download und auf CD-ROM erhältlich.
- Die Pro-Version \*tmx englisch enthält außerdem die Erweiterungen Wirtschaftsenglisch (Business) und Rechtsenglisch (Law) inklusive Sprachausgabe.

Welche Variante man installiert hat, kann man unter Optionen  $\Rightarrow$  Info erkennen:

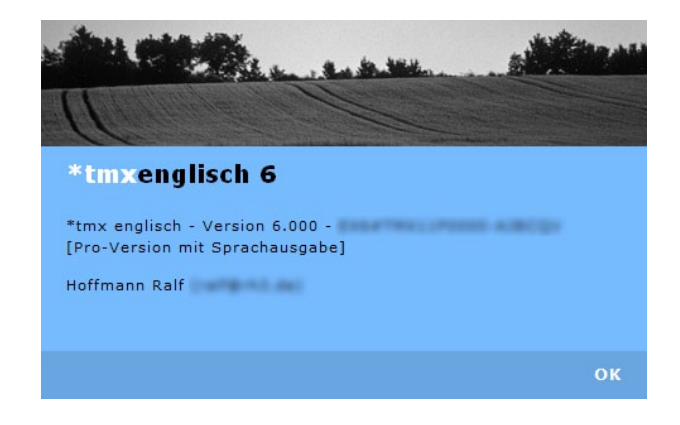

## <span id="page-6-0"></span>**INSTALLATION DER SOFTWARE**

Bevor Sie \*tmx 6.0 benutzen können, müssen Sie die Software installieren:

- 1. Beenden Sie alle Anwendungen, bevor Sie mit der Installation beginnen.
- 2. Starten Sie das Installationspaket (z. B. tmx\_latein.msi). Sie können diese Datei aus dem Internet unter www.tmx.de herunterladen. (Das Installationspaket benötigt den Windows Installer, der Bestandteil von Windows ist.)
- 3. Klicken Sie auf "installieren" und folgen Sie den Anweisungen.

Bei der Komplettversion haben Sie die Möglichkeit, die Software ohne Sprachausgabe zu installieren (Minimal). Das entspricht dann der Basisversion, wird aber nicht empfohlen.

## <span id="page-7-0"></span>INSTALLATION DER LIZENZDATEI (FREISCHALTEN DER SOFTWARE)

Um die Software dauerhaft nutzen zu können, müssen Sie eine Lizenz erwerben und installieren. Wenn Sie eine gültige Seriennummer der Vorversion (Version 5) besitzen, können Sie unter [www.tmx.de/update56](http://www.tmx.de/update56) die Lizenzdatei als kostenloses Upgrade anfordern. Andernfalls bestellen Sie die Lizenz unter [www.tmx.de/download](http://www.tmx.de/download). So installieren Sie die Lizenzdatei:

- 1. Installieren Sie zuerst die Software wie zuvor beschrieben.
- 2. Speichern Sie die Lizenzdatei an einem sicheren Ort, damit Sie sie bei einem Computerwechsel oder ähnlichem zur Hand haben.
- 3. Installieren Sie die Lizenzdatei per Doppelklick und folgen Sie den Anweisungen.

**10 Die Lizenzdatei enthält Ihre persönlichen Daten, unter anderem Ihren Namen und die** Email-Adresse, die bei dem Erwerb der Lizenz verwendet wurde. Bitte geben Sie diese Datei nicht weiter.

## WO FINDE ICH VOKABELN, BENUTZER, MUSIK ETC.?

Wesentliche Dateien und Verzeichnisse, auf sie Sie eventuell direkt zugreifen möchten, werden am folgenden Ort (in die jeweiligen Unterverzeichnisse) installiert:

Benutzer > Öffentlich > Öffentliche Dokumente > tmx > (Programmname)

## <span id="page-8-0"></span>**INSTALLATION VON \*TMX VERSION 6 ALS UPGRADE ZU VERSION 4**

Die Basisversion von \*tmx 6 dient zugleich als Upgrade für Version 4. Auf diese Weise kann man die Sprachausgabe von Version 4 (CD-ROM) mit der Basisversion 6 weiterhin nutzen. Das setzt allerdings eine gültige Lizenz für Version 6 (Basisversion) voraus. die man unter www.tmx.de online kaufen kann.

Wenn Sie eine \*tmx Version 4 mit Sprachausgabe besitzen, sollte sie automatisch gefunden werden. Andernfalls überprüfen Sie bitte den Pfad im Vokabeltrainer:

- 1. Starten Sie den Vokabeltrainer und gehen Sie auf optionen ⇒ Verzeichnisse.
- 2. Geben Sie auf der Seite "Sprachaufnahmen" in der 1. Zeile den kompletten Verzeichnispfad zu dem Verzeichnis mit den Sprachaufnahmen auf der CD an. Hierfür können Sie auch "Durchsuchen..." benutzen.

## <span id="page-9-1"></span><span id="page-9-0"></span>Kurzanleitung

## ANMELDEN

Beim ersten Start des Vokabeltrainers begrüßt Sie die \*tmx Benutzerverwaltung. Sie werden aufgefordert, einen Benutzernamen einzugeben, unter dem Ihre Daten verwaltet werden. Die Anmeldung ist für wesentliche Teile des Vokabeltrainers erforderlich, insbesondere für die intelligente Erfolgsanalyse. Die Anmeldung ist auch wichtig für das Game freefall, denn der Benutzername wird für die Highscore-Tabelle verwendet.

Es ist zwar möglich, das Programm zu starten, ohne einen Benutzer anzulegen - man ist dann "unbekannt". Das ist allerdings nicht zu empfehlen, da dann wesentliche Funktionen (insbesondere Karteikasten, Benutzerstatistiken) nicht zur Verfügung stehen.

## **PASSWORT**

Wenn Sie auf ein Passwort verzichten, wird Sie das Programm in Zukunft automatisch anmelden (empfohlen, wenn man das Programm allein benutzt). Die Anmeldung ist auch wichtig für die Games, denn Ihr Benutzername wird für die Highscore-Tabelle verwendet. Ein Passwort ist eigentlich nur sinnvoll, wenn es mehrere Benutzer gibt und man Angst haben muss, dass ein anderer Nutzer seine Fehler auf dem eigenen Konto verewigt.

### MEHRERE BENUTZER

Zusätzliche Benutzer können Sie auch später jederzeit anlegen. Auch das Passwort kann später verändert werden. Dazu klicken Sie auf der Hauptseite (home) auf den Benutzernamen rechts oben, um in die Verwaltung der Benutzer zu gelangen.

## <span id="page-10-0"></span>ERSTE SCHRITTE IM VOKABELTRAINER

Auf der Hauptseite home kommt man über den Punkt vokabeln in die Kommandozentrale des Vokabeltrainers, wo man festlegt, was und wie man lernen möchte:

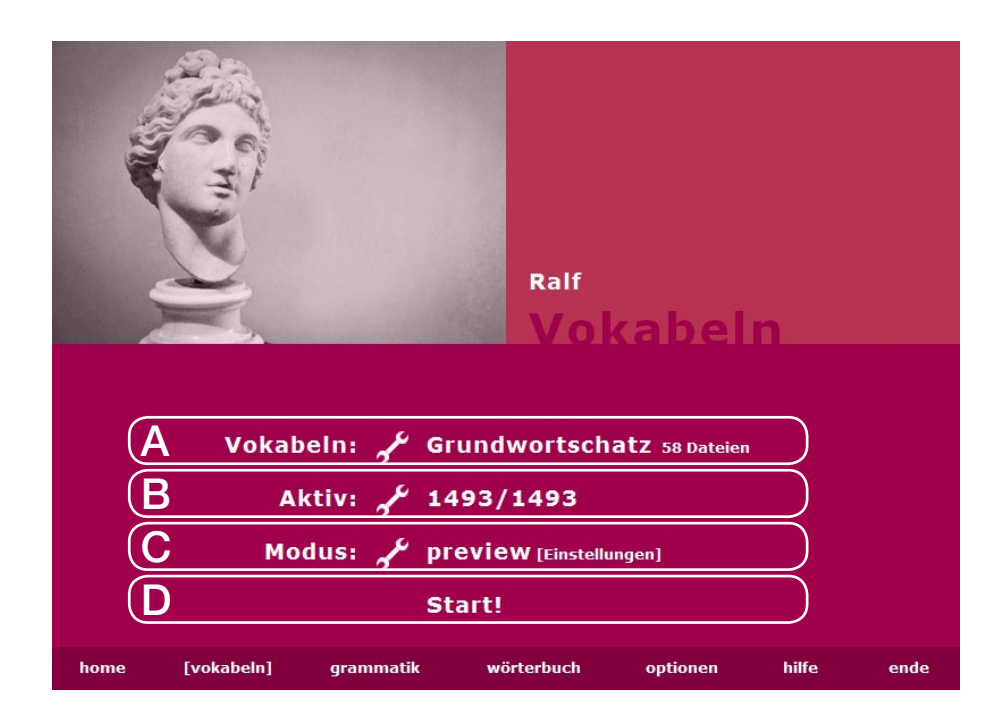

## A: WELCHE VOKABELN/BIBLIOTHEKEN WILL ICH LERNEN?

Über das  $\mathcal{I}$ -Symbol in dieser Zeile kann z. B. den gesamten Grundwortschatz auswählen oder eine "Eigene Auswahl" beliebiger Bibliotheken vornehmen.

## B: DER FILTER - WELCHE VOKABELN WILL/MUSS ICH JETZT LERNEN?

In der 2. Zeile wird angezeigt, wieviele Vokabel zur Zeit "aktiv" sind, d. h. gelernt werden können. Das hängt von Einstellungen ab, die man wiederum über das «Symbol erreicht.

<span id="page-11-0"></span>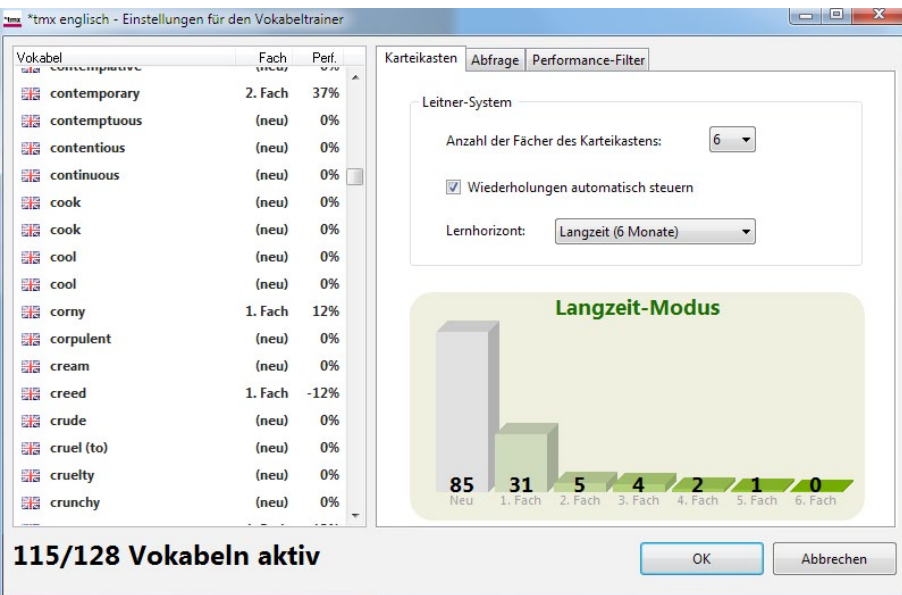

### **EXKURS 1: DER KARTEIKASTEN**

Auf der Seite Karteikasten wird festgelegt, wieviele Fächer der Karteikasten haben soll. Vokabeln, die noch nicht abgefragt wurden, sind in dem Fach ganz links ("Neu"). Vokabeln, die bei der Abfrage richtig beantwortet werden, wandern automatisch in das nächste Fach, Vokabeln, die man nicht wußte, kommen wieder in das Fach davor. Je weiter rechts sich eine Vokabel befindet, desto besser "kann" man sie - im letzten Fach gelten sie als "gewußt".

#### WILLKOMMEN IM LANGZEITGEDÄCHTNIS

Damit man nicht nur für das Kurzzeitgedächtnis lernt, sondern die Vokabeln dauerhaft im Langzeitgedächtnis parkt, ist es wichtig, dass man die Vokabeln über einen längeren Zeitraum (mit zunehmenden Abständen zwischen den Abfragen) lernt - damit schlägt man der "Vergessenskurve" ein Schnippchen. \*tmx bietet dazu eine bequeme automatische Steuerung der Wiederholungen, die sich nach dem gewünschten "Lernhorizont" richtet also danach, wann man die Vokabeln sicher beherrschen möchte.

Wenn die automatische Wiederholungssteuerung angeschaltet ist, sind Vokabeln inaktiv (d.h. sie werden nicht abgefragt) bis ihre Zeit wieder gekommen ist. Die Steuerung sorgt also dafür, dass ein Wort nicht zu schnell wieder abgefragt wird.

#### HILFE - ICH SCHREIBE EINE ARBEIT!

Unter Umständen ist der normale Lernhorizont für das Langzeitgedächtnis wenig hilfreich, etwa wenn man in wenigen Tagen eine Prüfung hat. Dazu schaltet man den Lernhorizont einfach auf Kurzzeit um und aktiviert so den Turbo-Modus. Der funktioniert genauso wie der Langzeitmodus, nur dass die Pausen nach der Abfrage minimal sind. Man kann also (je nach Einsatz) innerhalb von Stunden oder Tagen alle Vokabeln in das letzte Fach pauken. Das beste dabei: der Langzeit-Modus wird davon nicht berührt - wenn man den Turbo wieder abschaltet, sind alle Vokabeln, die man zuvor "normal" gelernt hat, immer noch da, wo sie vor dem Aktivieren des Turbo-Modus waren. Man kann also weiterlernen, ohne dass der Turbo-Modus den Karteikasten durcheinenander gebracht hätte.

## <span id="page-13-0"></span>EXKURS 2: PERFORMANCE-FILTER

Neben dem Karteikasten gibt es noch einen weiteren Filter für Power-User, mit dem man bestimmen kann, welche Vokabeln man lernt. Das Programm berechnet dazu für jede Vokabel einen Wert zwischen -100 (schlechteste denkbare Performance, immer falsch gemacht) und +100 (beste vorstellbare Performance, immer alles richtig). Neue Vokabeln starten bei Null. Mit dem Performance-Filter kann man z. B. festlegen, dass man nur Vokabeln abgefragt werden möchte, die zwischen -50 und -100 liegen, also Vokabeln, die man wiederholt falsch gemacht hat - das ist so mit dem Karteikasten allein nicht möglich. Wenn man den Filter auf -100 bis +100 stellt, läßt er alle Vokabeln durch, hat also keine Wirkung.

## C: MODUS - WIE WILL ICH LERNEN?

Zurück auf die Seite Vokabeln - die 3. Zeile ("Modus:") zeigt an, welcher Lernmodus eingestellt ist. \*tmx 6.0 bietet neben der eigentlichen Abfrage 10 verschiedene Lernvarianten, darunter ein Spiel nach Galgenmännchen-Prinzip (freefall) und verschiedene Superlearning-Modi. Über das /-Symbol kann man den Modus wechseln.

Warum diese Auswahl? Weil unterschiedliche Menschen unterschiedlich lernen und weil man nur effektiv lernen kann, wenn sich das Gehirn nicht langweilt - Abwechslung macht hier eine Menge Sinn. Wir empfehlen, einfach die verschiedenen Modi auszuprobieren, um herauszufinden, was einem am besten gefällt. Die Lernmodi lassen sich vielseitig anpassen, sowohl die Geschwindigkeit, als auch die Optik.

## JETZT WIRD ES ERNST - DIE ABFRAGE

Um sich mit neuen Vokabeln vertraut zu machen oder um Vokabeln entspannt zu wiederholen sind die Lernmodi ideal, wenn es aber darum geht, wirklich zu testen, ob man

die Vokabeln "draufhat", führt an der abfrage kein Weg vorbei. Je nach Vokabel bildet das Programm dabei unterschiedliche Aufgaben(typen), unter anderem Aufgaben zum Eintippen (mit Fehlerkorrektur), dynamische Multiple-Choice-Aufgaben, die jedesmal anders aussehen oder Abfrage im Satzzusammenhang.

Bei Aufgaben zum Eintippen erhält man mit F12 eine Hilfestellung, Formen kann man eingeben, muss es aber nicht. Der Hintergrund läßt sich in den Einstellungen der Abfrage anpassen (Skin auswählen).

## <span id="page-15-0"></span>Anmeldung und Benutzerverwaltung

Beim ersten Start des Vokabeltrainers begrüßt Sie die \*tmx Benutzerverwaltung. Die Anmeldung teilt dem Programm mit, wer gerade vor ihm sitzt, damit Einstellungen individuell für den Benutzer gespeichert werden können und Antworten bei der Abfrage auf dem richtigen "Konto" verbucht werden.

Die Anmeldung ist für wesentliche Teile des Vokabeltrainers erforderlich, insbesondere für die Verwaltung des Karteikastens und die intelligente Erfolgsanalyse (einschließlich Statistiken). Die Anmeldung ist auch wichtig für das Game freefall, denn der Benutzername wird für die Highscore-Tabelle verwendet.

## ANMELDEN BEIM ERSTEN PROGRAMMSTART

Beim ersten Start des Vokabeltrainers werden Sie aufgefordert, einen Benutzernamen einzugeben, unter dem Ihre Daten verwaltet werden.

Es ist zwar möglich, das Programm zu starten, ohne einen Benutzer anzulegen - man ist dann "unbekannt". Das ist allerdings nicht zu empfehlen, da dann wesentliche Funktionen (insbesondere Karteikasten, Benutzerstatistiken) nicht zur Verfügung stehen.

## **PASSWORT**

Wenn Sie auf ein Passwort verzichten, wird Sie das Programm in Zukunft automatisch anmelden (empfohlen, wenn man das Programm allein benutzt). Ein Passwort ist eigentlich nur sinnvoll, wenn es mehrere Benutzer gibt und man Angst haben muss, dass ein anderer Nutzer seine Fehler auf dem eigenen Konto verewigt.

## <span id="page-16-0"></span>ANMELDEN BEI SPÄTEREN PROGRAMMSTARTS

Der Anmeldevorgang ist abhängig davon, wieviele Benutzer das Programm schon kennt.

Wenn nur ein einziger Benutzer vorhanden ist, versucht das Programm, ihn automatisch anzumelden. Das hat den Vorteil, daß man nicht bei jedem Programmstart seinen Benutzernamen eintippen muß. Das funktioniert natürlich nur, wenn man zuvor kein Passwort angegeben hat. Ansonsten wird man aufgefordert, das Passwort einzugeben.

Wenn schon mehrere Benutzer existieren, erscheint ein Fenster, in das man Benutzernamen und - falls nötig - Passwort eingeben muß. Den Benutzernamen kann man dabei aus einer (Dropdown-)Liste auswählen, um sich das Eintippen zu ersparen.

## **BENUTZERVERWALTUNG**

Nach der Anmeldung sieht man den Benutzernamen auf der Hauptseite (home). Daran kann man zum Beispiel erkennen, ob man automatisch angemeldet wurde. Ohne Anmeldung ist man "unbekannt" und wesentliche Funktionen (Karteikasten, Erfolgsana-Ivse) stehen nicht zur Verfügung.

Wenn man auf den Benutzernamen klickt, erreicht man die Seite Benutzerverwaltung, die verschiedene Funktionen bereit stellt (Statistik, Passwort ändern etc.).

## **NEUE BENUTZER ANLEGEN**

Um einen neuen Benutzer anzulegen, muss man lediglich einen Benutzernamen (den es noch nicht gibt) angeben. Der Benutzername darf nur Zeichen enthalten, die auch in Dateinamen zulässig sind. Ein Passwort sollte man (nur) dann angeben, wenn mehrere Personen das Programm benutzen. So verhindert man, daß jemand versehentlich auf das falsche "Konto" lernt. Solange man das Programm alleine nutzt, sollte auf ein Passwort

<span id="page-17-0"></span>verzichten (einfach leerlassen), dann dann kann man automatisch angemeldet werden, muß also nicht bei jedem Start den Namen (und das Passwort) eingeben. Passwörter unterscheiden zwischen Groß- und Kleinschreibung und lassen sich jederzeit ändern.

## **PASSWORT ÄNDERN**

Natürlich kann man auch das Passwort ändern. Hierzu muß man zunächst das bisherige Passwort eingeben und dann zweimal das neue, um die Gefahr von Tippfehlern zu beseitigen. Um das Passwort zu deaktivieren, läßt man das Eingabefeld einfach leer. Achtung - vergessene Passwörter lassen sich nicht mehr retten!

### **RENUTZER WECHSELN**

Außerdem kann man in der Benutzerverwaltung den Benutzer wechseln, ohne das Programm verlassen zu müssen. Der neue Benutzer muß hierzu seinen Namen und - falls vorhanden - das Passwort eingeben. Nach dem Wechsel sieht man den neuen Benutzernamen auf der Hauptseite (home).

Von der Benutzerverwaltung aus gelangt man zu der persönlichen Statistik. Das setzt allerdings voraus, daß man sich angemeldet hat.

### <span id="page-17-1"></span>**BENUTZERDATEN**

Mit dem Anlegen eines neuen Benutzers wird ein entsprechendes Verzeichnis mit dem Benutzernamen erstellt, dies findet man bei Windows 7 beispielsweise hier:

## Benutzer > Öffentlich > Öffentliche Dokumente > tmx > tmx latein > Benutzer > Anna

In diesem Verzeichnis werden die Einstellungen des Benutzers (in einer Ini-Datei), eine Log-Datei, die Benutzerdaten (Benutzername.tmb) etc. gespeichert.

### <span id="page-18-0"></span>LOG-DATEI

\*tmx erzeugt für jeden Benutzer automatisch eine LOG-Datei unter dem Namen Benutzer X LOG.txt - X steht für die Sprache - in dem jeweiligen Unterordner des Benutzers (im Verzeichnis Benutzer). Dabei handelt es sich um eine normale Textdatei, die sich mit jedem Editor öffnen läßt, und in der jede (angemeldete) Benutzung des Programms dokumentiert wird. Sie sieht ungefähr so aus:

... 10.01.2012 15:34:10 00:34:04 abs: 23% rel: 74% 102 verschiedene Vokabeln 14.01.2012 08:44:59 00:58:43 abs: 11% rel: 36% 186 verschiedene Vokabeln 15.01.2012 16:12:11 00:42:39 abs: 10% rel: 29% 239 verschiedene Vokabeln

...

Neben Datum, Uhrzeit und Dauer der Benutzung enthält die LOG-Datei auch de absoluten und relativen Score und die Anzahl der verschiedenen Vokabeln, die bisher abgefragt wurden. Diese Werte beziehen sich auf den gesamten Zeitraum seit erstmaliger Benutzung und nicht nur auf das letzte Mal.

## BENUTZERDATEN ZURÜCKSETZEN

Um alle Lerndaten eine Benutzers zurückzusetzen, löscht man im Windows Explorer die TMB-Datei (Benutzername.tmb) im Vereichnis des Benutzers (Benutzername.tmb - siehe ["Benutzerdaten" auf Seite 18](#page-17-1)). Vorsicht - damit sind sämtliche Lernfortschritte unwiderruflich verloren! Achtung: Das versehentliche Löschen von Dateien oder Verzeichnissen kann zu unerwünschten Datenverlusten oder zu Beeinträchtigungen der Funktion des Computers führen. Nur Anwender, die im Umgang mit der jeweiligen Windows-Version versiert sind, sollten dies versuchen!

## <span id="page-19-0"></span>BENUTZER UMZIEHEN

Falls man bei einem Computerwechsel \*tmx 6 auf einem anderen Rechner nutzen möchte, kann man einfach das Benutzerverzeichnis (siehe "Benutzerdaten" auf Seite [18](#page-17-1)) manuell (mit Hilfe eines USB-Sticks o.ä.) auf den neuen Rechner übertragen.

## BENUTZER LÖSCHEN

Nur für Experten und auf eigene Gefahr: Um einen Benutzer dauerhaft wieder zu entfernen, löscht man im Windows Explorer das gleichnamige Vereichnis des Benutzers (siehe ["Benutzerdaten" auf Seite 18\)](#page-17-1). Achtung: Das versehentliche Löschen von Dateien oder Verzeichnissen kann zu unerwünschten Datenverlusten oder zu Beeinträchtigungen der Funktion des Computers führen. Nur Anwender, die im Umgang mit der jeweiligen Windows-Version versiert sind, sollten dies versuchen!

## <span id="page-20-0"></span>**Die Anfangsseite**

Nach dem Start erscheint auf dem Bildschirm die Anfangsseite (home). Von hier aus können Sie alle Teile des Programms erkunden. Dazu dient vor allem die Navigationsleiste unten auf der Seite. Sobald Sie mit dem Mauszeiger über die einzelnen Punkte fahren, verändern diese ihr Aussehen und hoffen, daß Sie sie anklicken. Überhaupt können Sie alles anklicken, was sich verändert, wenn Sie mit dem Mauszeiger darüber fahren.

Zugriff auf die Benutzerverwaltung haben Sie über Ihren Benutzernamen oben rechts neben dem Foto. In der Benutzerverwaltung können Sie neue Benutzer anlegen, Ihr Passwort verändern oder sich Ihre persönliche Statistik anschauen.

## <span id="page-21-0"></span>Vokabeln

Unter vokabeln befindet sich der eigentliche Schwerpunkt von \*tmx 6. Wie der Name schon vermuten läßt, kann man hier tausende von Vokabeln äußerst flexibel und unter Berücksichtigung der eigenen Fortschritte lernen. Dazu stehen eine Reihe von Superlearning-Modi zur Verfügung, in denen man sich neue Vokabeln in entspannter Atmosphäre mit sphärischer (oder sonstiger) Musik vorstellen lassen kann (klassisch, abgedreht, etc.). Daneben gibt es verschiedene Games (free fall, las vegas), die eine gewisse eigene Aktivität erfordern, was sich empfiehlt, wenn die Vokabeln nicht mehr völlig neu sind. Schließlich gibt es den Modus abfragen, bei der Vokabeln (je nach Einstellung) eingetippt werden müssen, so daß auch die (aktive) Beherrschung der Schreibweise gefordert wird.

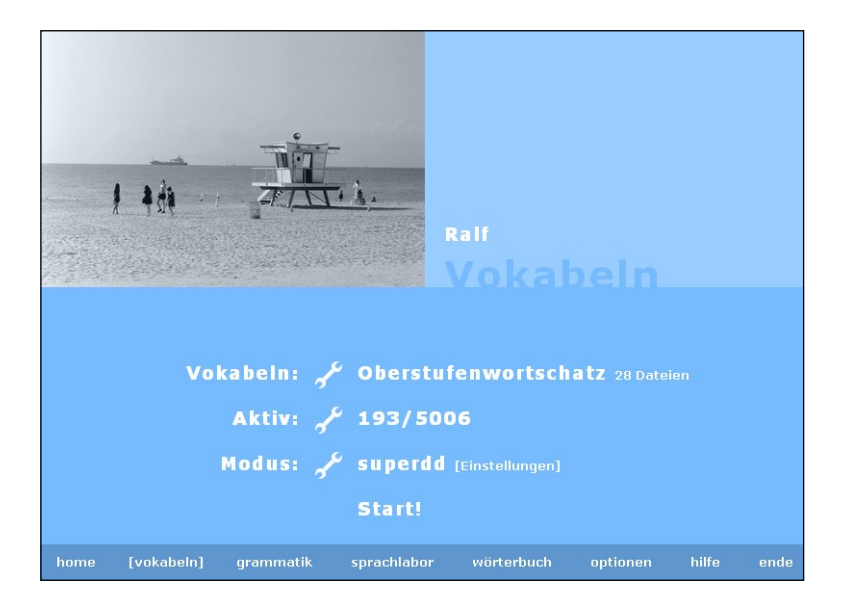

### <span id="page-22-0"></span>**VON VOKABELN UND BIBLIOTHEKEN**

Für das Verständnis des Vokabeltrainers sind folgenden Begriffe wichtig:

Vokabel. Mit dem Begriff Vokabel ist nicht ein einzelnes Wort gemeint, sondern ein Wort oder eine Redewendung mit allem was nötig ist, um dieses Wort zu lernen. Dazu gehören etwa verschiedene Übersetzungen, die Sprache der Vokabel und die Wortart. Außerdem kann jede Vokabel Satzzusammenhänge (Kontexte) enthalten, die bei der Abfrage zum Eintippen eine Rolle spielen können. Wichtig ist, daß jede Vokabel eine Sprache und damit nur eine Richtung hat, also z. B. englisch - deutsch (bag = Tasche: Tüte: Sack) oder deutsch - englisch (Tasche = pocket; bag; purse). Hintergrund ist, daß die meisten Wörter nicht 1 zu 1 übersetzt werden können, sondern in einer anderen Sprache jeweils eine ganze Reihe unterschiedlicher Bedeutungen haben können. Um dieser Unschärfe und Vielfalt gerecht zu werden, trennt \*tmx die beiden Richtungen und erlaubt jeweils nahezu unbegrenzt viele verschiedene Bedeutungen. Auf diese Weise werden bei Eintipp-Aufgaben nicht nur all diese Bedeutungen als richtig erkannt, sondern können bei französisch, spanisch und italienisch sogar die (bestimmten) Artikel miteingegeben werden.

Bibliothek. Eine Bibliothek ist eine Sammlung von Vokabeln, die in einer Datei gespeichert werden. In der Regel sind Bibliotheken thematisch angelegt, aber das ist nicht erforderlich. Die Größe einer Bibliothek ist nicht begrenzt. \*tmx Version 6 enthält für jede Sprache ein Basisvokabular. Das besteht in der Regel aus einem Grundwortschatz, einen Aufbauwortschatz, bei modernen Sprachen auch spezielles Reisevokabular (ca. 30 Bibliotheken). \*tmx englisch enthält außerdem in der Pro-Version jeweils Vokabular zum Thema Wirtschaftsenglisch und Rechtsenglisch. Alle Bibliotheken befinden sich in dem Vokabelverzeichnis (Vokabeln  $(E)$  für Englisch, Vokabeln  $(F)$  für Französisch etc), das sich unter Windows 7 standardmäßig hier befindet (Beispiel für \*tmx englisch):

Benutzer > Öffentlich > Öffentliche Dokumente >  $tmx$  >  $tmx$  englisch > Vokabeln (E)

<span id="page-23-0"></span>Das Grundprinzip des Vokabeltrainers ist simpel - zunächst sucht man sich aus, welche Vokabeln man lernen möchte, und legt dann fest, wie man sie lernen möchte. Hier die einzelnen Schritte:

## (1) BIBLIOTHEKEN AUSWÄHLEN

Auf der Seite vokabeln wird in der ersten Zeile hinter Vokabeln: angezeigt, wieviele Bibliotheken (= Dateien) ausgewählt sind. Wenn dort Grundwortschatz steht, bedeutet das, daß alle Dateien des Grundwortschatzes aktiv sind. Klicken Sie auf den Schraubenschlüssel, um die Auswahl zu verändern. Nun können Sie links einen kompletten Bereich wählen (d.h. alle Dateien aus diesem Bereich), z. B. Aufbauwortschatz.

Alternativ können Sie mit Eigene Auswahl selbst eine Zusammenstellung treffen, indem Sie die gewünschten Bibliotheken einzeln an- oder ausschalten. So können Sie beispielsweise Grund- und Aufbauwortschatz zusammen aktivieren oder aber nur ein oder zwei Dateien aus dem Reisevokabular. Die Auswahl läßt sich auch speichern und bei Bedarf wieder laden.

Damit haben Sie eine Rohauswahl der Vokabeln getroffen, die auf der Seite vokabeln jetzt entsprechend angezeigt werden sollte.

## (2) FILTER EINSTELLEN

In der nächsten Zeile wird hinter Aktiv: angezeigt, wie viele von den insgesamt vorgewählten Vokabeln tatsächlich gelernt werden sollen. 193/5006 bedeutet, daß in den ausgewählten Dateien insgesamt 5.006 Vokabeln enthalten sind, davon aber nur 193 aktiv sind. Wenn nicht alle der vorhandenen Vokabeln aktiv sind, liegt das daran, daß einer oder mehrere Filter am Werk sind. Diese erreicht man über das Schraubenschlüssel-Symbol, welches das abgebildete Fenster erscheinen läßt.

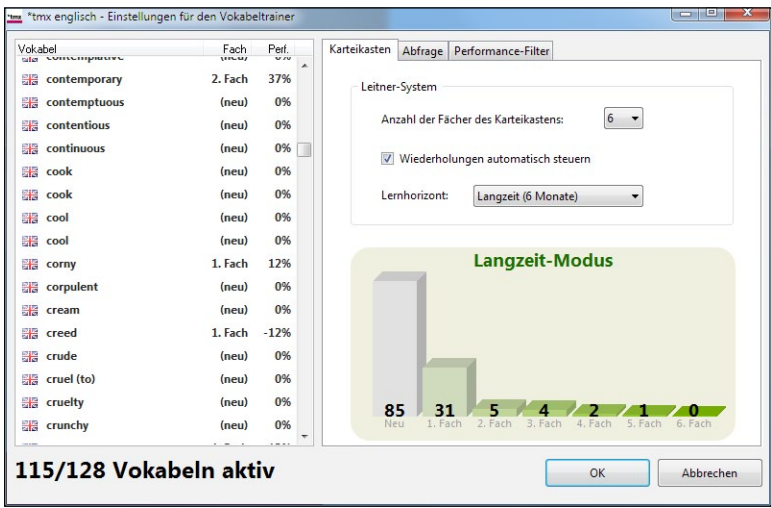

In den Einstellungen des Vokabeltrainers finden sich zwei Filter - die automatische Steuereung der Wiederholungen des Karteikastens (siehe "Karteikastensystem" auf [Seite 41](#page-40-1)) und der Performance-Filter. (siehe ["Performance-Filter" auf Seite 26](#page-25-0)). Beide können dafür sorgen, dass eine Vokabel im Moment nicht aktiv ist, also nicht abgefragt werden kann. Beide Filter sind zeitabhängig, d.h. die Anzahl der aktiven Vokabeln kann eine Stunde oder einen Tags später höher sein, ohne dass etwas an den Einstellungen verändert wurde.

In der Liste auf der linken Seite des Einstellungs-Fensters werden alle Vokabeln angezeigt, wobei aktive Vokabeln fett dargestellt werden. Dasselbe kann passieren, wenn der Performance-Filter so eingestellt ist, dass keine Vokabeln die Kriterien erfüllen.

#### KARTEIKASTEN UND AUTOMATISCHE STEUERUNG DER WIEDERHOLUNGEN

Wenn auf der Seite Karteikasten die automatische Wiederholungssteuerung angeschaltet ist (was empfohlen wird), sind nur die Vokabeln aktiv, die im Rahmen der automatischen Planung der Wiederholungen an der Reihe sind - alle anderen sind inaktiv, bis ihre

Zeit wieder gekommen ist. Wenn alle "fälligen" Vokabeln abgefragt wurden, gibt es aktuell nichts zu tun - alle Vokabeln sind dann inaktiv. Einzelheiten zum Karteikasten werden in ["Karteikastensystem" auf Seite 41](#page-40-1) beschrieben.

#### <span id="page-25-0"></span>PERFORMANCE-FILTER

\*tmx bietet neben dem Karteikastenprinzip eine individuelle Erfolgsanalyse, die es ermöglicht, den eigenen Fortschritt über beliebige Zeiträume zu verfolgen und persönliche Stärken und Schwächen bei der Abfrage zu berücksichtigen. Über den Performance-Filter kann man beispielsweise gezielt "Problemfälle" trainieren, also Vokabeln, die man schon mehrfach nicht wußte oder falsch beantwortet hat.

\*tmx errechnet für jede Vokabel, die abgefragt wird (auch in free fall oder las vegas) anhand der letzten 5 Antwort(en) des Benutzers einen individuellen Performance-Wert. Diese Wert zeigt an, wie gut (oder schlecht) eine Vokabel beherrscht wird und liegt zwischen -100% (miserabel) und +100% (perfekt). Eine Vokabel, die neu ist, also noch nicht abgefragt wurde, startet mit einem Wert von 0% (neutral). Je höher also der Wert einer Vokabel, um so besser beherrscht man sie.

In der Liste der Vokabeln wird hinter jeder Vokabel ihr Wert angezeigt.

Auf der Seite Performace-Filter befindet sich ein Histogramm mit allen aktuellen Werten der Vokabeln. Diese Grafik zeigt an, wie sich alle vorhandenen Vokabeln auf der Skala der möglichen Werte von -100% bis 100% verteilen. Der Bereich der Vokabeln, der das Filter passieren kann, wird in dem Histogramm grün dargestellt. So kann man auf einen Blick erkennen, wie sich das Filter auf die aktuellen Vokabeln auswirkt. Gleichzeitig wirken sich Veränderungen am Filter sofort auf die Liste der Vokabeln links aus - dort sieht man, welche Vokabeln bei der aktuellen Einstellung aktiv sind (fett dargestellt).

<span id="page-26-0"></span>Mithilfe des Filters kann man nun die Auswahl der Vokabeln eingrenzen, indem man z. B. nur solche aktiviert, die schon öfter falsch gemacht wurden, indem man nur Werte zuläßt, die z. B. kleiner als -10% sind. Oder nur solche Vokabeln, die überwiegend neu sind (Werte von -5% bis 5%).

## Vokabeln pro Runde

Hier wählt man die Größe einer Abfragerunde für Kreuz-und-quer. Bei Vorwärts und Rückwärts gibt es keine Runden. Die Runde sollte nicht größer sein als die vorhandenen aktiven Vokabeln.

Ferner läßt sich die Richtung auswählen. Achtung, eine Richtung macht nur Sinn, wenn auch Vokabeln in dieser Richtung vorhanden sind, da eine Vokabel immer nur in einer Richtung abgefragt werden kann (s. Erläuterung zu Vokabeln weiter oben).

Wenn Kontexte angeschaltet sind, werden Aufgaben zum Eintippen bei der Abfrage als Lückentexte gestellt. Dabei wird der Kontextsatz angezeigt und die Vokabel wird als Lücke abgefragt. Andernfalls werden eventuell vorhandene Kontexte ignoriert und die Vokabel "normal" abgefragt. Diese Einstellung gilt nur für den Modus Abfragen - für all anderen Lern-Varianten (klassisch etc.) spielt sie keine Rolle.

Über einen Schieberegler läßt sich das Verhältnis von Eintippen zu Multiple-Choice festlegen. Auch dies gilt nur für die Abfrage.

## (3) MODUS AUSWÄHLEN

In der 3. Zeile auf der Seite vokabeln kann man den Lern-Modus über das Werkzeugsymbol auswählen, also Superlearning (klassisch, super dd etc.), ein Game (las vegas, free fall) oder die Abfrage.

#### SUPERLEARNING

Gegenüber der Abfrage ist das Superlearning die schmerzfreiere Methode, um sich Vokabeln zu Gemüte zu führen. \*tmx bietet eine Reihe verschiedener Superlearning-Modi, die alle gemeinsam haben, daß die Vokabeln (und Bedeutungen) nacheinander angezeigt werden. Man kann sich also ganz auf die Darstellung konzentrieren, ohne mit der Maus oder Tastatur herumhantieren zu müssen. Wenn die Sprachausgabe vorhanden ist, kann man beim Superlearning neben entspannter Musik (die man natürlich selbst auswählen kann - siehe Musik weiter unten) auch die Aussprache hören. Die einzelnen Modi:

#### **KLASSISCH**

In diesem Modus werden Vokabeln und Bedeutungen auf einem Balken sanft ein- und ausgeblendet. Die Geschwindigkeit hängt sehr stark von der Leistungsfähigkeit von Rechner und Grafikkarte ab und läßt sich in den Superlearning-Einstellungen über einen weiten Bereich regulieren. Außerdem kann man die Farben abschalten, so dass das Bild schwarzweiß wird, oder den Balken unsichtbar machen.

#### ABGEDREHT

Hier ist der Name Programm. Vokabeln und Bedeutungen erscheinen in mutierter Typographie, wodurch das Gehirn gezwungen wird, sich auf die einzelnen Buchstaben zu konzentrieren. Auf diese Weise wird die Konzentration deutlich erhöht. Durch die Zerlegung der Wörter in einzelne "Moleküle" prägt sich auch die Schreibweise besser ein. Neben der Geschwindigkeit läßt sich der Grad der Abgedrehtheit (in 10 Stufen) anpassen. Wem also die Standardeinstellung zu wild ist, der kann sie in den Einstellungen entschärfen. Ferner lassen sich auch die Farben einstellen.

#### **VORSCHAU**

Dieser Modus eigent sich vor allem, um sich mit neuen Vokabeln vertraut zu machen. Die Vokabeln werden nacheienander wie in einer Diashow angezeigt, man kann aber auch mit den Pfeiltasten blättern. Die Leertaste hält den Ablauf an (Pause) bzw. startet ihn wieder. In den Einstellungen hat man verschiedene Designs zur Auswahl.

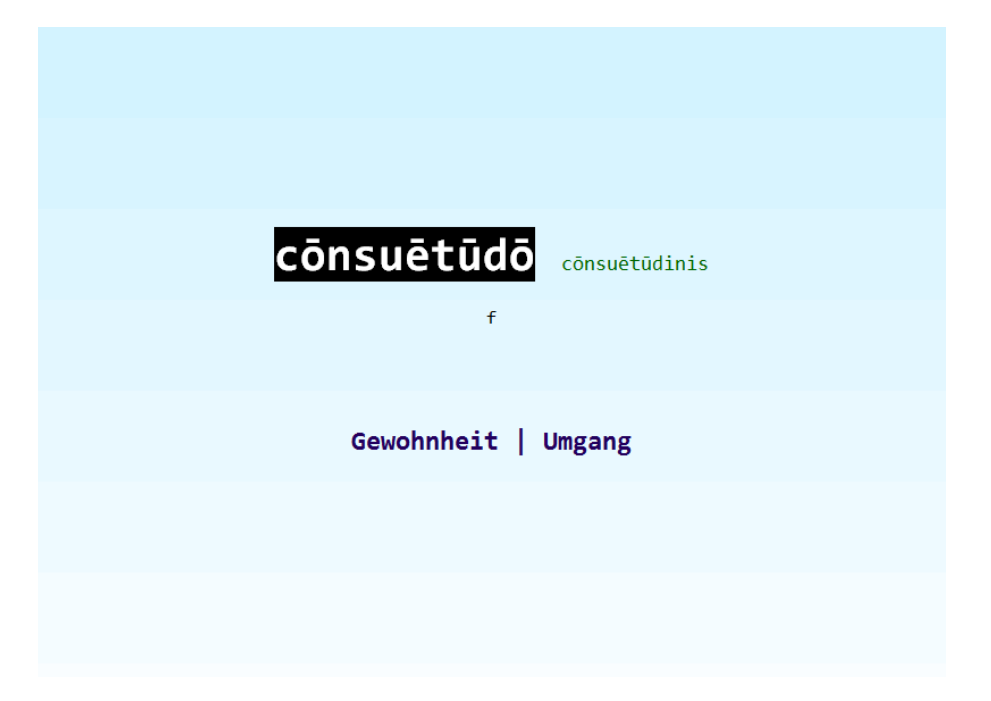

#### **TECHNO**

Im Modus techno lassen sich musikvideoartige Sequenzen durch die Überblendung und Verfremdung von Photos erzeugen.

Wichtiger gesundheitlicher Hinweis zum Modus "techno": Bestimmte Einstellungen können zu sehr schnellen, Stroboskop-artigen Bildfolgen führen. Obwohl bisher keine negativen gesundheitlichen Auswirkungen beobachtet wurden, können wir Symptome, die Computerspiele und Filme bei empfindlichen Personen in der Vergangenheit hervorgerufen haben, (Übelkeit, epileptische Anfälle o. ä.) nicht ausschließen.

Die Benutzung des Programms erfolgt daher auf eigene Gefahr. Bitte haben Sie Verständnis dafür, daß weder \*tmx, noch unser Vertrieb eine Haftung für gesundheitliche oder sonstige Folgen des Programms übernehmen können.

Ein gesundheitliches Risiko im Modus "techno" besteht vor allem dann, wenn "harter Schnitt" mit einer kurzen Zeitspanne (unter 5 Sekunden) eingestellt ist. Es dürfte ausgeschlossen sein, wenn man langsame Überblendungen wählt (Standard-Einstellung).

Ein Wort zu den Systemvoraussetzungen - Der Modus techno verbraucht eine Menge Rechenleistung. Es kann sein, daß bei bestimmten Einstellungen selbst neuere Prozessoren Schwierigkeiten bekommen. Man kann aber die Belastung des Prozessors weitgehend beeinflussen:

- Je breiter der Rand, desto weniger Punkte müssen berechnet werden und desto schneller (und weicher) wird die Animation.
- Wenn die Transparenz 0% beträgt, reduziert sich der Rechenaufwand ebenfalls.

• Überblendungen erfordern eine Menge Kalkulation. Andererseits kann man sie auf "langsam" stellen, so daß man kaum noch merkt, wie sich der Hintergrund verändert. Das sieht auch (oder gerade) auf langsameren Rechnern gut aus.

Die Anzahl der Bilder pro Sekunde (fps = frames per second) läßt sich im Techno-Modus in der linken unteren Ecke ablesen. So lassen sich Auswirkungen der Einstellungen auf die Geschwindigkeit leicht erkennen.

techno benötigt relativ viel Arbeitsspeicher (ca. 1,3 MB RAM pro Bild - die Dateigröße spielt hierfür keine Rolle!) - falls der Speicher nicht reicht, gibt es 2 Möglichkeiten: Speicher aufrüsten oder einzelne Bilder aus dem Techno-Verzeichnis entfernen.

#### PARAMETER

Die Optik von techno läßt sich über eine Reihe von Parametern einstellen, die man über den Punkt Einstellungen auf der Seite vokabeln erreicht (näheres zu den Einstellungen in 4) und die sich in der Vorschau direkt überprüfen lassen:

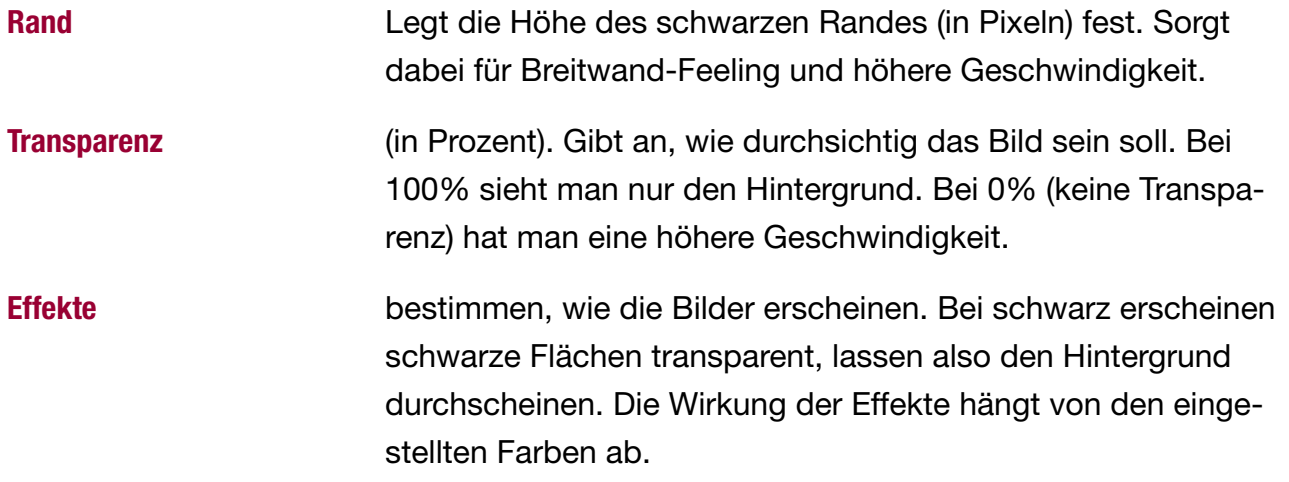

## Farben Die Farbe der Bilder wirkt sich nur auf die Effekte Farbe und Farbe negativ aus.

Das Verzeichnis der Bilder kann frei gewählt werden. Bilder müssen 800 x 534 Pixel groß sein (JPG- oder BMP-Format). Eigene Bilder kann man einfach in dieses Verzeichnis kopieren. Achtung: jedes Bild braucht etwa 1,3 MB RAM!

Die Animation läßt sich mit folgenden Parametern steuern:

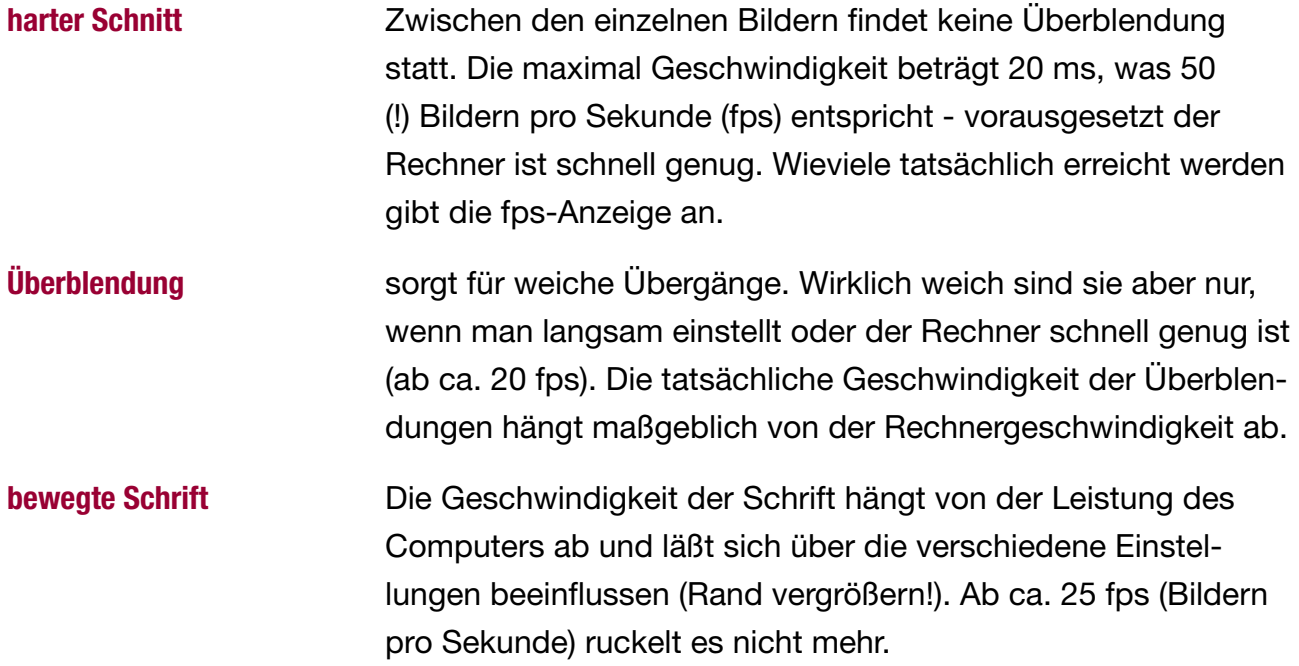

#### **SUPERDD**

SuperDD bietet eine Reihe zweidimensionaler (daher DD) Hintergründe, die auf die verschiedensten graphischen Stilrichtungen des letzten Jahrhunderts (von den 60ern bis zu den 90ern) anspielen.

In den Einstellungen kann man folgende Parameter verändern:

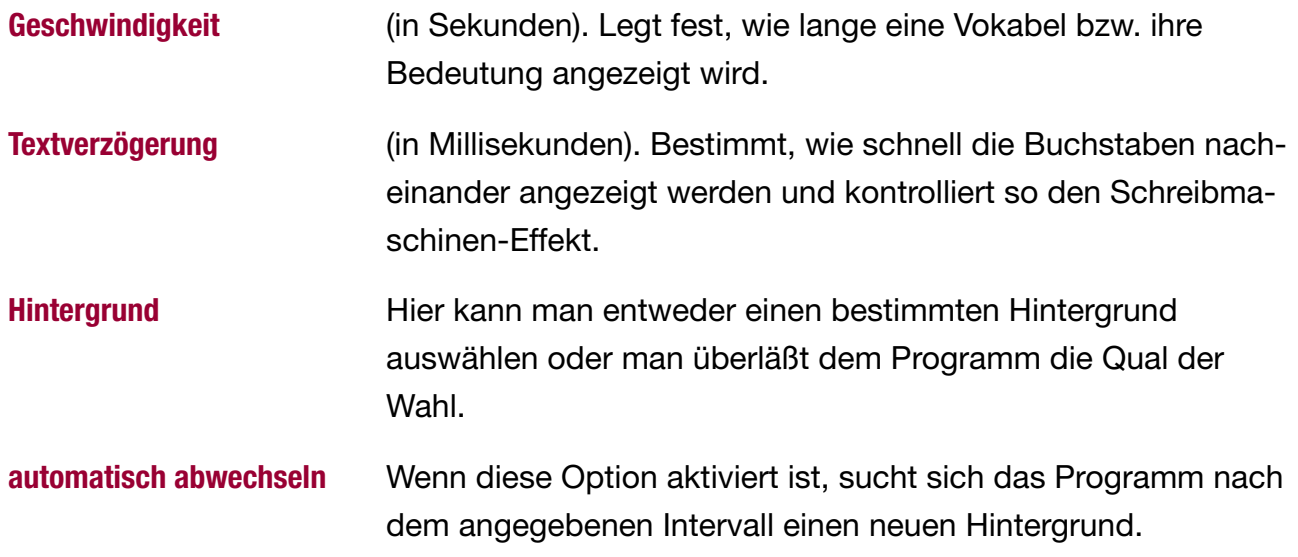

### AIRPORT

airport hat Ähnlichkeiten mit SuperDD, allerdings erscheinen die Buchstaben nicht so hübsch hintereinander wie bei einer Schreibmaschine, sondern eher chaotisch wie bei einer Anzeigetafel am Flughafen.

In den Einstellungen lassen sich folgende Parameter verändern:

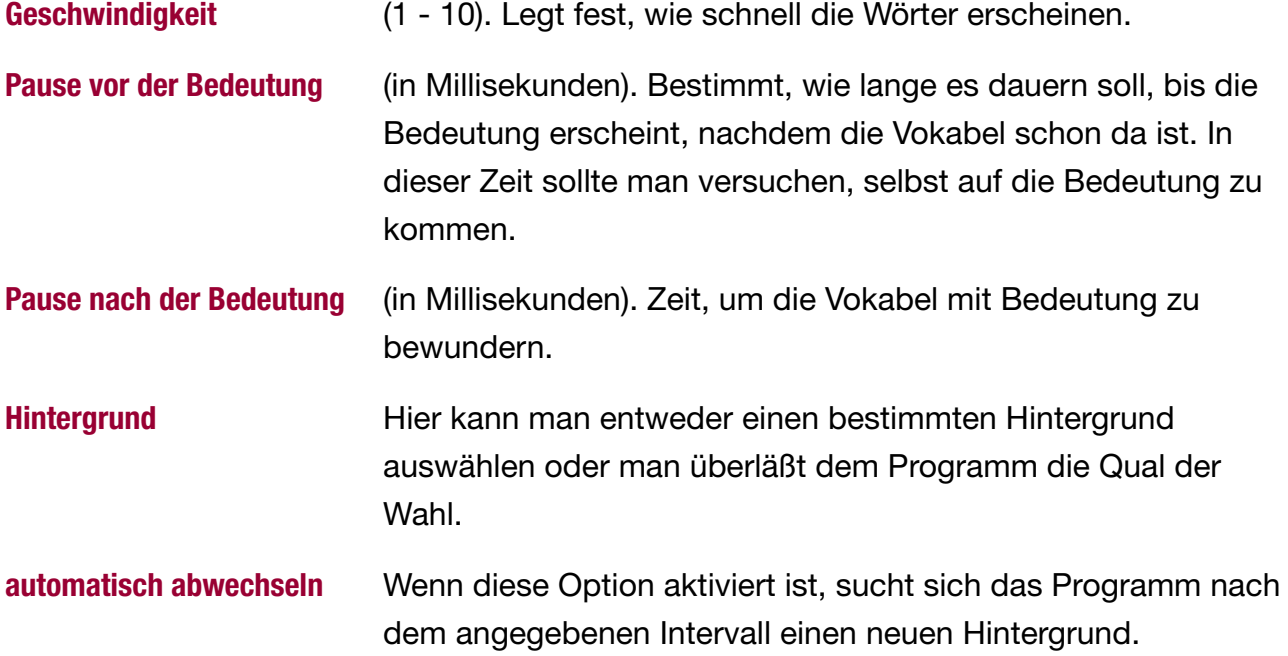

#### S UPER3D

super3D ist ein neuer Echtzeit 3D-Modus, bei dem die Vokabeln wie Gummi gedehnt und gestaucht werden. Echtzeit bedeutet, daß das Programm kontinuierlich Bilder (Frames) erzeugt, unabhängig davon, was gerade auf dem Bildschirm passiert, daher ist die Systembelastung relativ hoch. Dieser Modus wurde optimiert, so daß die Animation auch dann möglichst ohne zu ruckeln erfolgt, wenn Musik und Sprachausgabe aktiviert sind. Je nach Soundkarte kann es daher passieren, daß die Bewegungen mit Musik weicher ablaufen, als wenn "nur" die Sprachausgabe aktiv ist. Dieser Modus benutzt OpenGL und benötigt daher eine entsprechende Grafikkarte mit 3D-Funktionalität (alle neueren Modelle sollten dies erfüllen).

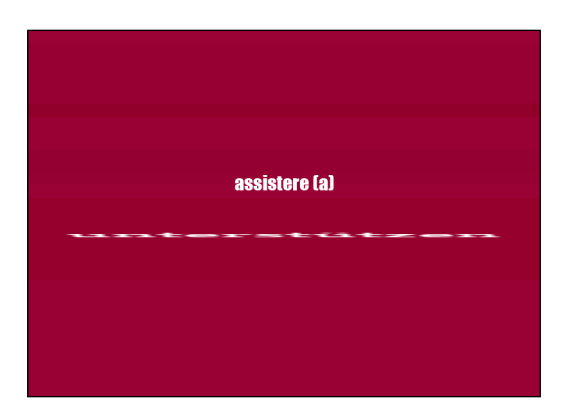

In den Einstellungen lassen sich die Schriftarten und die Farben auswählen.

B 3

In diesem weiteren 3D-Modus kommen die Wörter auf den Betrachter aus der Ferne zugeflogen, wobei die Bedeutungen etwas zeitlich verzögert auftauchen. Von den Voraussetzungen her gilt das gleiche wie für super3D.

Auch die Einstellungen für die Schriften werden von super3D übernommen.

#### **LAS VEGAS**

las vegas unterscheidet sich von den anderen Modi dadurch, daß man hier als Benutzer tätig werden muß. um sein Leben zu retten.

Das Spielprinzip ist simpel: das Programm spuckt nacheinander Kombinationen aus einer Vokabel und eine Bedeutung aus - richtige und falsche. Der Benutzer muß nun entscheiden, welche davon richtig sind, d.h. ob Vokabel und Bedeutung zusammenpassen, und diese anklicken. Für jeden korrekten Klick erhält man einen Punkt und verbessert seine Gesundheit. Falsche Kombinationen läßt man besser in Ruhe, denn die haben ungefähr dieselben Auswirkungen auf die Gesundheit wie Rauchen: die Lebenserwartung verringert sich. Zwischendurch werden Bonus-Vokabeln eingestreut: Farben, Zahlen, Emoticons :-) etc.

In den Einstellungen kann man die Geschwindigkeit regulieren.

#### **FREE FALL**

Retten Sie eine junge, attraktive Frau auf dem Dach eines Hochhauses vor dem Sprung in die Tiefe. Wie bei dem Klassiker Hangman (Galgenmännchen) müssen die Buchstaben eines Wortes oder Begriffs geraten werden. Die einzelnen Buchstaben kann man mit der Maus oder per Tastatur eingeben. Jeder Fehler wird gnadenlos von der Schwerkraft bestraft. Natürlich gibt es eine Highscore-Liste.

#### **ABFRAGE**

Der Modus abfragen ist der klassische Weg, um Vokabeln inklusive der korrekten Schreibweise zu lernen. Es gibt dabei die Aufgabentypen Multiple-Choice und Eintippen.

#### MULTIPLE-CHOICE

Bei Aufgaben im Multiple-Choice Verfahren ist das Ziel, eine richtige Antwort unter mehreren falschen ausfindig zu machen.

Dabei wird die Reihenfolge der Antworten jedes Mal per Zufallsprinzip neu festgelegt - man kann sich deshalb nicht merken, wo die richtige Antwort stand. Im Vokabeltrainer versucht das Programm außerdem, die Wortart zu berücksichtigen, um Raten zu erschweren.

Multiple-Choice Aufgaben kann man statt mit der Maus auch per Tastatur beantworten - 1, 2, 3 wählen die linken Antworten aus, mit 4, 5 und 6 erreicht man die rechten (jeweils von oben nach unten). Das geht auch mit dem Ziffernblock, allerdings sollte der aktiv sein (Num).

#### **EINTIPP-AUFGABEN**

Aufgaben zum Eintippen kommen an verschiedenen Stellen des Programms vor. Man tippt die hoffentlich richtige Lösung in das Eingabefeld ein und schließt die Elngabe mit RETURN (=Enter) ab. Oft gibt es eine Reihe von verschiedenen Lösungen, die das Programm als richtig erkennt - im Vokabeltrainer können das 15 oder mehr (!) sein. Kleinere Fehler werden erkannt und angezeigt - man kann dann seine Eingabe korrigieren.

- Planlos? Wenn man die Maus über das Eingabefeld bewegt, erscheint oft ein Hinweis oder eine Aufgabenstellung.
- Keinen blassen Schimmer? Mit F12 gibt es eine kleine Hilfe. Wenn auch das nichts nutzt, erscheint nach mehreren RETURNs die richtige Lösung.

• Sonderzeichen... Um so schöne Zeichen wie œ oder ê zu erhalten, drückt man zuerst den normalen Buchstaben (o bzw. e) und dann solange die Taste F1, bis das gesuchte Zeichen erscheint.

#### (4) EINSTELLUNGEN FÜR MODUS (MUSIK, FARBEN, GESCHWINDIGKEIT)

Weiterhin kann man je nach Lern-Modus eine Reihe von Einstellungen vornehmen.

Auf der Seite Audio kann man die Sprachausgabe (soweit vorhanden) an- und ausschalten und die (Hintergrund-)Musik für das Superlearning auswählen. \*tmx 6 unterstützt Musik im MP3-Format. Auf der \*tmx-Website (www.tmx.de) gibt es eine Reihe von Stücken, die man hierzu kostenlos herunterladen kann.

Wichtig: Die Benutzung von MP3s erfordert entsprechende Treiber von Windows. Falls beim Abspielen von MP3 eine Fehlermeldung auftritt, sollte man sich eine aktuelle Version des Microsoft Media-Players besorgen (kostenlos im Internet). Ob funktionierende Treiber vorhanden sind, kann man überprüfen, indem man im Explorer eine MP3-Datei doppelklickt. Wenn Sie dann automatisch abgespielt wird, ist alles in Ordnung.

Um Musik abzuspielen, benötigt \*tmx 6 ein Verzeichnis mit MP3-Dateien (standardmäßig das Verzeichnis *mp3*) im Installationsverzeichnis). Alle MP3-Dateien, die sich in diesem Verzeichnis oder einem Unterverzeichnis befinden, werden dann in zufälliger Reihenfolge abgespielt (Random). Neue MP3s kopiert man einfach in dieses Verzeichnis. Stücke die einem nicht gefallen, wird man los, indem man sie aus dem Verzeichnis entfernt. Da man das Verzeichnis selbst auswählen kann, kann ein Verzeichnis auch von verschiedenen \*tmx Programmen benutzt werden.

Auf der Seite Audio kann man das Abspielen von MP3s testen sowie die Lautstärke der Musik regeln. Letzteres geht auch mit den Pfeiltasten hoch und runter während des Superlearnings.

Tip: Im Superlearning können Sie mit der Pfeiltaste rechts zum nächsten Musikstück springen.

Weiterhin lassen sich für die einzelnen Superlearning-Varianten eine Reihe von Parametern (Schriftarten, Farben, Geschwindigkeit etc.) einstellen, um sie dem persönlichen Geschmack anzupassen. Diese Einstellungen werden für jeden Benutzer separat gespeichert.

## <span id="page-39-0"></span>(5) START

Mit Start! auf der Seite vokabeln geht es dann los. Dieser Befehl ist allerdings nur vorhanden, wenn genug Vokabeln ausgewählt sind. Andernfalls müssen Sie die Einstellungen unter Vokabeln: (1) oder Aktiv: (2) verändern.

Wenn Sie als Benutzer angemeldet sind (was wir schwer hoffen), werden alle Eingaben im Modus abfragen oder in den Games free fall und las vegas auf Ihrem presönlichen Konto verbucht, wobei sich die Werte dieser Vokabeln verändern. Je nach Einstellung des Filters (s. oben unter 2.) kann es also sein, daß Einstellungen, die vor Ihrem Start in Ordnung waren, anschließend nicht mehr funktionieren, weil nicht mehr genügend Vokabeln aktiv sind - ähnlich wie beim Lernen mit Karteikarten, wenn ein Kästchen leer wird.

## (6) STATISTIK

Wenn keine Vokabeln mehr übrig sind oder Sie keine Lust mehr haben, landen Sie wieder auf der Seite vokabeln. Ihre aktuelle Statistik erreichen Sie, wenn Sie Ihren Benutzernamen anklicken und dann Statistik anzeigen wählen. Für eine nähere Erklärung der Zahlen und Grafiken einfach auf Performance klicken. Das geht logischerweise nur, wenn Sie als Benutzer angemeldet sind.

## <span id="page-40-1"></span><span id="page-40-0"></span>Karteikastensystem

Lernen ist ein konstanter Kampf gegen das Vergessen. Wie der Psychologe Herrmann Ebbinghaus schon ca. 1885 entdeckte, verringert sich nach dem Lernen der Anteil der Anteil dessen, was "hängenbleibt", mit der Zeit. Seine Versuche (mit sinnlosen Silben) ergaben, dass bereits 20 Minuten nach dem Lernen nur noch 60% des Gelernten verfügbar sind und nach einem Tag bereits ca. 2/3 vergessen wurden. Die sogenannte Vergessenskurve veranschaulicht den Grad des Vergessens innerhalb einer bestimmten Zeit.

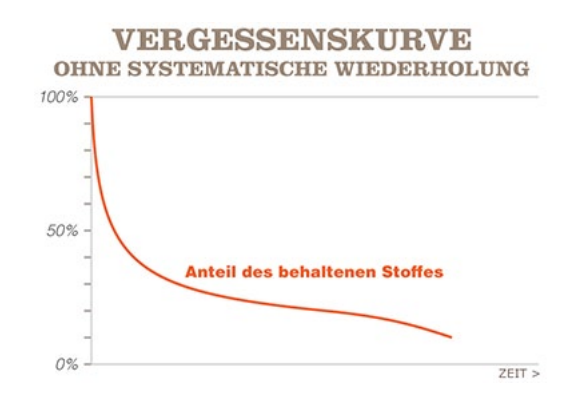

Um dieser Vergessenskurve entgegenzuwirken entwickelte Sebastian Leitner bereits in den 70er Jahren ein Lernsystem, das auf einem einfachen Karteikasten beruht.2 Jede Karteikarte enthält auf die Vorderseite eine Frage oder eine Vokabel (z. B. "negligent") und auf der Rückseite die Antwort oder Übersetzung ("nachlässig"), also das, was gelernt werden soll.

Der Karteikasten ist dabei in verschiedene Fächer unterteilt, wodurch sich die Wiederho-Jungen der Karteikarten organisieren lassen: Neue Karten starten in dem ersten Fach und wandern bei ieder richtigen Beantwortung in das nächste Fach:

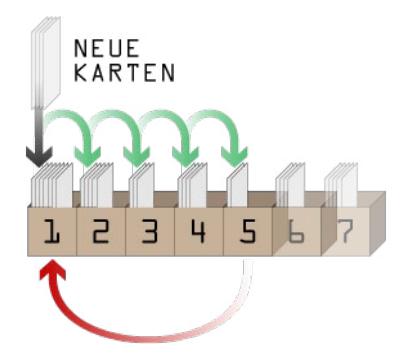

Bei einer falschen Antwort wird die Karteikarte wieder in das erste Fach zurückgestuft. Wie schnell eine Karte wiederholt wird, hängt davon ab, in welchem Fach sie sich befindet - ie weiter sie schon vorgerückt ist, desto seltener wird sie abgefragt. Eine Karteikarte gilt als dauerhaft gelernt, wenn sie 6 mal nacheinander über einen längeren Zeitraum richtig beantwortet wurde

Durch das systematische Wiederholen wird das "Absacken" der Vergessenskurve verhindert - die Auffrischungen sorgen dafür, dass der Lernstoff schrittweise vom Kurzzeitgedächtnis in das Langzeitgedächtnis transferiert wird. Eine Lernkurve entsteht:

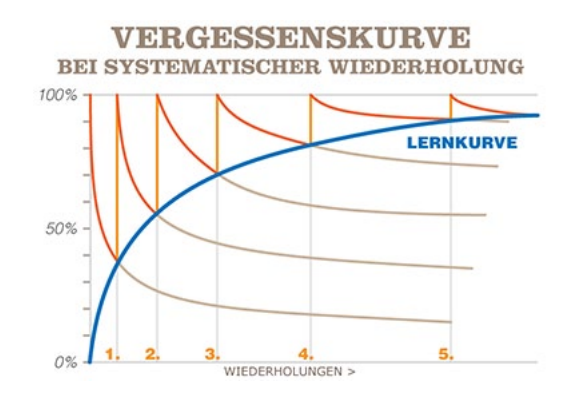

Auf der Seite vokabeln wird in der 2. Zeile wird angezeigt, wieviele Vokabel zur Zeit aktiv" sind, d. h. gelernt werden können (siehe ["Kurzanleitung"](#page-9-1)). Über das «Symbol in dieser Zeile gelangt man zu den Einstellungen des Karteikastens:

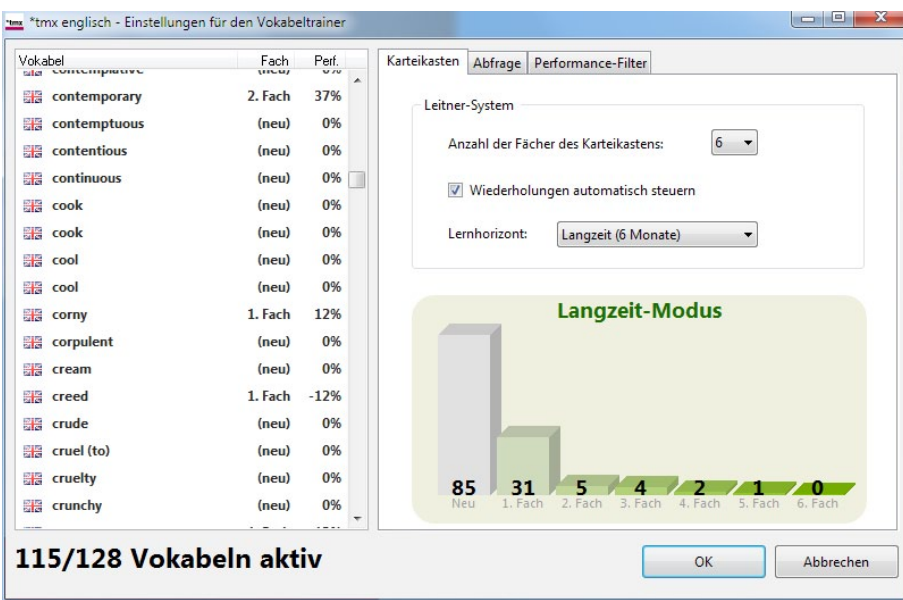

Auf der Seite Karteikasten läßt sich die Anzahl der Fächer des virtuellen Karteikastens ändern. Wenn man die Anzahl der Fächer erhöht, wird jede einzelne Vokabel öfter abgefragt, bis sie als "gewußt" gilt, der Trainigsaufwand steigt also.

#### DER WEG INS LANGZEITGEDÄCHTNIS

Damit man nicht nur für das Kurzzeitgedächtnis lernt, sondern die Vokabeln dauerhaft im Langzeitgedächtnis parkt, ist es wichtig, dass man die Vokabeln über einen längeren Zeitraum (mit zunehmenden Abständen zwischen den Abfragen) lernt - damit schlägt man der "Vergessenskurve" ein Schnippchen. \*tmx bietet dazu eine bequeme automatische

Steuerung der Wiederholungen, die dafür sorgt, dass Vokabeln dann wieder abgefragt werden, wenn sie ins Vergessen abzurutschen drohen. Der Lernhorizont gibt dabei an, wann man die Vokabeln sicher beherrschen möchte. In der Regel machen hier 9 oder 12 Monate Sinn.

Die automatische Wiederholungssteuerung sorgt also dafür, dass eine Vokabel nicht zu früh wieder abgefragt wird (was wenig effektiv wäre), sondern stattdessen eine andere. die zur Wiederholung ansteht oder eine "frische" Vokabel. Normalerweise gibt es keinen Grund, die Automatik auszuschalten.

### PAUKEN FÜR DAS KURZZEITGEDÄCHTNIS (TURBO-MODUS)

Unter Umständen ist der normale Lernhorizont für das Langzeitgedächtnis wenig hilfreich, etwa wenn man in wenigen Tagen eine Prüfung hat. Dazu schaltet man den Lernhorizont einfach auf Kurzzeit um und aktiviert so den Turbo-Modus. Der funktioniert genauso wie der Langzeitmodus, nur dass die Pausen nach der Abfrage minimal sind. Man kann also (je nach Einsatz) innerhalb von Stunden oder Tagen alle Vokabeln in das letzte Fach pauken.

Das Beste dabei: der Langzeit-Modus wird davon nicht berührt - wenn man den Turbo wieder abschaltet, sind alle Vokabeln, die man zuvor "normal" gelernt hat, immer noch da, wo sie vor dem Aktivieren des Turbo-Modus waren. Man kann also weiterlernen, ohne dass der Turbo-Modus den Karteikasten durcheinenander gebracht hätte.

## <span id="page-44-0"></span>IMPORT VON BIBLIOTHEKEN

\*tmx 6 unterstützt Bibliotheken, die Sie mit einer früheren Version erstellt haben (Dateiendung: .asc), ferner Bibliotheken, die in der Online-Lernplattform [planet-tmx.com](http://www.planet-tmx.com) erstellt und exportiert wurden (Dateiendung: .tmxv).

## EINGABE VON EIGENEN VOKABELN

\*tmx 6 enthält keinen Editor für die Eingabe von Vokabeln bzw. das Erstellen von eigenen Bibliotheken. Beides läßt sich jedoch mit Hilfe der Online-Lernplattform [planet-tmx.com](http://www.planet-tmx.com) erledigen - Einzelheiten dazu im "Addendum: planet-tmx als Editor für eigene Biblio[theken" auf Seite 56](#page-55-1).

## <span id="page-45-0"></span>Grammatik

\*tmx 6 ist in erster Linie ein Vokabeltrainer und nicht etwa ein Kurs oder gar Grammatikprogramm. Es gibt jedoch Bereiche, in denen Vokabeln mit Bezug zur Grammatik vorgestellt werden, nämlich den Verbtrainer und Lückentexte. Beide findet man nun unter dem Punkt grammatik.

## **VERBEN**

Unter grammatik > verben steht Ihnen ein Trainer für unregelmäßige Verben zur Verfügung. Die Verben und Zeiten wählen Sie in den Einstellungen aus. Oder Sie wählen eine der vorgegebenen Schwierigkeitsstufen. Anschließend müssen Sie die einzelnen Verbformen eintippen. Sonderzeichen und Akzente erreicht man in den Eingabefeldern, indem man zuerst den Buchstaben eingibt und dann F1 drückt, bis das gesuchte Zeichen erscheint. Bei \*tmx französisch, \*tmx italienisch und \*tmx spanisch gibt es auch Aufgaben in Multiple-Choice.

Die Verben lassen sich im Programm oder Editor nicht direkt bearbeiten, liegen aber im Verzeichnis Verben als Textdatei vor, deren Aufbau sich von selbst erschließen sollte. Wem die Verben nicht ausreichen, der kann also diese Textdatei per Editor erweitern (vorher sichern, um die Datei bei Fehlern wiederherstellen zu können!).

## LÜCKENTEXTE

Der Lückentrainer vermittelt Vokabeln im Satzzusammenhang.

Farbige Lücken können Sie durch die Textbausteine schließen, die unten auf der Seite warten. Fahren Sie mit dem Mauszeiger über einen Baustein, so daß der Mauszeiger zu einem großen Kreuz wird. Dann ziehen Sie den gewünschten Baustein (mit gedrückter

<span id="page-46-0"></span>Maustaste) auf die passende Lücke. Paßt der Baustein in die Lücke, wird er eingesetzt, paßt er nicht, wandert er wieder zurück.

Weiße Lücken können Sie durch Eintippen schließen. Sobald Sie mit dem Mauszeiger über einer weißen Lücke sind, wird das gesuchte Wort angezeigt. Geben Sie die Überset zung des gesuchten Wortes per Tastatur ein und schließen Sie die Eingabe mit RETURN (=Enter) ab, damit das Programm weiß, daß Sie fertig sind. Wenn Sie den Mauszeiger über die Lücke halten, erscheint oft eine Übersetzung der Lücke. Dabei haben Sie maximal 5 Versuche. Mit F12 gibt es eine Hilfestellung.

## HYPERTEXT

Viele Begriffe in den Lückentexten oder bei der Abfrage im Vokabeltrainer werden erklärt, wenn man sie mit der rechten Maustaste anklickt. Dabei benutzt das Programm übrigens auch das integrierte Wörterbuch.

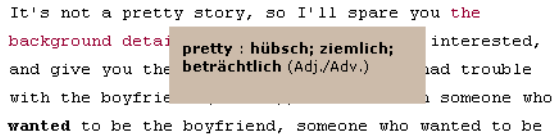

## <span id="page-47-0"></span>Sprachlabor

Im Sprachlabor geht es richtig zur Sache. Hier lernen Sie wichtige Sätze und Redewendungen für die Reise kennen. Die Sätze sind dabei nach Themengebieten geordnet. Um zur Themenauswahl zu gelangen, einfach die Themenüberschrift neben dem Photo anklicken. Sofern die Sprachausgabe vorhanden ist, können Sie sich die Sätze in der Fremdsprache vorlesen lassen und tippen das Gehörte dann ein. Sie können sich auch die deutsche Übersetzung des Satzes anzeigen lassen - dann sind Ihre Übersetzungskentnisse gefragt.

(\*tmx latein enthält kein Sprachlabor)

## <span id="page-48-0"></span>**Wörterbuch**

Zunächst eine Bemerkung zu dem Sinn des integrierten Wörterbuchs. Bei dem Wörterbuch handelt es sich um eine Hilfe zum Lernen und soll kein elektronischer Ersatz für das schöne gelbe 12-Kilo-Taschenwörterbuch mit 500.000 Stichwörtern sein. Das heißt aber nicht, daß das Wörterbuch nicht auch zum Nachschlagen von "normalen" Vokabeln geeignet ist - man sollte nur nicht erwarten, daß es Vokabeln wie Katasteramt oder Bolzenschneider enthält...

Das Wörterbuch funktioniert ähnlich wie eine Internet-Suchmaschine: einfach den Begriff eingeben und suchen lassen (Enter drücken). Die Suche läuft dabei über beide Teile des Wörterbuchs und findet daher u. U. auch Vorkommen in beiden Sprachen.

Das Wörterbuch wird seit Version 5 auch für den Hypertext bei Lückentexten oder anderen Aufgaben herangezogen. Begriffe, die im Wörterbuch vorhanden sind, stehen auch als Hypertext zur Verfügung.

## <span id="page-49-0"></span>Sonderzeichen, Tips & Tricks

- Um Sonderzeichen (wie á oder ;) einzugeben, tippt man zuerst den "normalen" Buchstaben ein (hier: a bzw. ?) und drückt dann solange F1, bis das gesuchte Zeichen erscheint.
- Fenster-Modus: \*tmx 6 kann auch im Fenster betrieben werden, was besonders bei Mehrbildschirmbetrieb nützlich ist. Dazu startet man das Programm mit dem Parameter "window" oder drückt F5 um den Modus zu wechseln.
- Wenn Sie eine Auflösung von 1024x768 oder höher eingestellt haben, erreichen Sie auf dem grauen Hintergrund mit der rechten Maustaste ein Popup-Menü. Dort können Sie z. B. das Programm minimieren.
- Für das Superlearning gibt es eine Reihe von Einstellungen, die Sie unbedingt ausprobieren sollten. Diese finden Sie auf der Seite optionen oder in den Einstellungen des Vokabeltrainers (im Menü). Unsere Favoriten sind die Modi abgedreht (auf Stufe 10) und techno.
- Aufgaben zum Eintippen müssen mit der Eingabetaste (Return) abgeschlossen werden, damit das Programm weiß, daß Sie fertig sind.
- Bei allen Aufgaben zum Eintippen gibt es in der Regel mit F12 eine Hilfe.
- Im Verzeichnis "Vokabeln" gibt es ein Unterverzeichnis "Pool." Hier könnne Sie eigene Bibliotheken speichern, die dann im Programm über ein P-Symbol auf der Seite, auf der man Grundwortschatz, Aufbauwortschatz etc. auswählt, aufgerufen werden können. Wir werden im Internet (www.tmx.de) nach und nach kostenlose neue Pool-Bibliotheken veröffentlichen, die von \*tmx Anwendern erstellt wurden. Wenn Sie

selbst interessante Bibliotheken angelegt haben - her damit! Einfach an pool@tmx.de senden!

- Die Wörter und Redewendungen, die das Programm aussprechen kann, sind weiß und lassen sich anklicken.
- Wo sind die Vokabeln/Musik/Benutzerdaten? Unter optionen > Verzeichnisse werden die benutzten Verzeichnisse angezeigt:

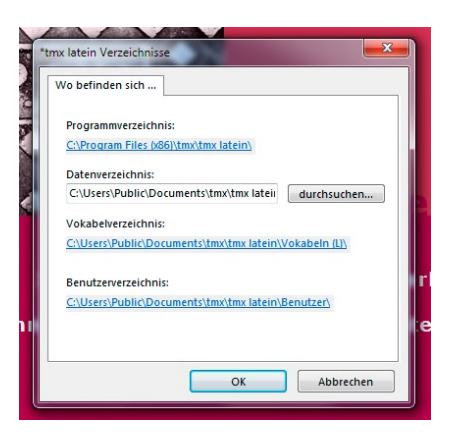

- So kann man eigene Musik einbinden: einfach die MP3-Dateien in das Unterverzeichnis MP3 im Datenverzeichnis (s.o.) kopieren. Die MP3s werden in zufälliger Reihenfolge (Random-Play) nacheinander abgespielt, wenn MP3 auf der Seite Audio in den Superlearning-Einstellungen ausgewählt ist.
- Die Geschwindigkeit der Superlearning-Modi hängt stark von der Leistungsfähigkeit Ihrer Grafikkarte ab und läßt sich in den Einstellungen für das Superlearning (auf der Seite optionen) anpassen.

## <span id="page-51-0"></span>**Deinstallation**

Um \*tmx 6 zu entfernen, öffnen Sie Software in der Systemsteuerung und klicken Sie auf Programme ändern oder entfernen.

Wenn Sie nachträglich Musik oder Vokabel-Bibliotheken installiert haben, kann es sein, daß das System einige Daten nicht automatisch entfernt.

## <span id="page-52-0"></span>Probleme?!

Bei Schwierigkeiten mit dem Programm sollten Sie zunächst nachsehen, ob auf der Seite "Häufig gestellte Fragen (FAQ)" (http://www.tmx.de/fag) eine Lösung zu finden ist. Diese Seite ist aktueller als diese Anleitung.

## **WAS MACHE ICH MIT DER LIZENZDATEI?**

Nach der Installation von \*tmx 6 können Sie die Lizenzdatei einfach doppelklicken, um sie zu installieren Siehe

### **KEINE SPRACHAUSGABE**

Ob die Sprachausgabe vorhanden ist, läßt sich am einfachsten im Sprachlabor überprüfen. Wenn dort die Sätze nicht abgespielt werden, kann das eine Reihe von Ursachen haben:

• Die Dateien der Sprachausgabe sind nicht vorhanden. Das ist dann der Fall, wenn Sie (nur) die Basisversion (ohne Sprachausgabe) aus dem Internet heruntergeladen und installiert haben. Oder wenn Sie die Basisversion als Upgrade der Version 4 erworben haben, aber die CD-ROM der Version 4 nicht eingelegt ist.

Falls Sie eine CD-ROM Version 4 besitzen, die Sprachausgabe aber nicht funktioniert:

Bitte sicherstellen, daß die CD-ROM eingelegt ist und dann den Pfad zur CD einstellen: unter optionen den Punkt "Verzeichnisse" anklicken. In dem folgenden Fenster sollte in dem Eingabefeld "Sprachaufnahmen von \*tmx:" der korrekte Pfad zu der CD stehen (z. B: "D:\"). Falls das Feld leer ist, kann man per "Durchsuchen" die Datei "TMX E" (englisch) bzw. "TMX F" (französisch) bzw. "TMX S" (spanisch) <span id="page-53-0"></span>im Wave-Verzeichnis der CD auswählen und so den Pfad einstellen. Jetzt sollte im Sprachlabor die Sprachausgabe funktionieren.

- Die Sprachausgabe ist nicht lizenziert. Um die Sprachausgabe zu hören, benötigen Sie eine Komplett-Version (oder Pro-Version) mit der entsprechenden Lizenz. Die Basisversion alleine reicht nicht aus. Daher kann es sein, daß während der Testphase die Sprachausgabe funktioniert, das aber nach Eingabe der Seriennummer der Basisversion nicht mehr der Fall ist.
- Falls im Sprachlabor auch was zu hören ist, im Vokabeltrainer (beim Superlearning) aber nur Musik kommt, müssen die Einstellungen für das Superlearning überprüft werden (vokabeln -> [Einstellungen] -> audio). Hier sollte die Sprachausgabe aktiviert sein (Haken).

Hinweis: nicht alle Computer sind in der Lage, gleichzeitig Musik (MP3s) und Sprachausgabe abzuspielen. Wenn Sie es trotzdem versuchen und es nicht funktioniert, schaltet \*tmx automatisch die Sprachausgabe aus. In diesem Fall müssen Sie sich zwischen Musik und Sprachausgabe entscheiden und die entsprechenden Einstellungen unter "audio" wie zuvor beschrieben vornehmen.

## SPRACHAUSGABE IST ABGEHACKT

In seltenen Fällen wird die Sprachausgabe nicht korrekt abgespielt, sondern die Wörter werden abgehackt (ca. 1 Sekunde vor dem Ende) und/oder verzerrt wiedergegeben. Ursache ist in der Regel ein fehlerhafter oder doppelter Audiocodec für MP3s. Insbesondere wenn verschiedene Versionen desselben Codecs installiert sind, kann es zu solchen Merkwürdigkeiten bei der Wiedergabe kommen. Oft kann der Mediaplayer die Dateien fehlerfrei abspielen, nicht aber die \*tmx Software (den umgekehrten Fall gibt es auch). Leider bietet Windows keine einfache Möglichkeit, Versionskonflikte bei Codecs zu <span id="page-54-0"></span>beheben. Ein Update oder die Neuinstallation des Media-Players beseitigt das Problem in der Regel nicht.

Wenn Sie neben dem Media-Player zusätzliche Codec-Pakete (z.B. für die Video-Wiedergabe) installiert haben, können Sie diese deinstallieren.

Nähere Infos und wie sich der Fehler oft manuell beseitigen läßt auf der Seite "Häufig gestellte Fragen (FAQ)" (http://www.tmx.de/fag).

## ÄLTERE WINDOWS-VERSIONEN (WINDOWS 2000, WINDOWS XP)

Die \*tmx Vokabeltrainer benötigen Zugriff auf die Registry, um dort eine Reihe von Programmeinstellungen zu speichern. Dieses Recht haben neben dem Administrator nur "Hauptbenutzer," nicht aber "normale" Benutzer. Um das Programm benutzen zu können, ist es deshalb wichtig, daß ein Benutzer zur Gruppe der "Hauptbenutzer" zählt.

MP3s können nur abgespielt werden, wenn entsprechende Treiber unter Windows vorhanden sind. Am einfachsten erhält man diese Treiber, indem man den Microsoft Media Player installiert: http://www.microsoft.com/

## <span id="page-55-1"></span><span id="page-55-0"></span>Addendum: planet-tmx als Editor für eigene Bibliotheken

\*tmx 6 enthält keinen eigenen Editor für die Eingabe eigener Vokabeln - eigene Bibliotheken lassen sich jedoch bequem mit Hilfe der Online-Lernplattform planet.tmx.com erstellen und exportieren (herunterladen).

## DIE VORTEILE DES ONLINE-EDITORS

Dieser Online-Editor bietet eine Reihe von Vorteilen gegenüber einem herkömmlichen (Offline-)Editor, wie er noch in Version 5 enthalten war:

- Hunderte von Lektionen (Vokabelsammlungen), die von \*tmx oder anderen Benutzern erstellt wurden, können einfach exportiert werden.
- Es gibt schon über 130.000 Vokabeln in über 20 Sprachen, die man direkt in eigene Lektionen übernehmen kann. - mit allem "Drum und Dran" wie Wortarten, Beispielsätzen, Übersetzungen.
- Neue Vokabeln können beguem eingegeben werden, allerdings ist es in Sprachen wie Englisch oder Latein inzwischen recht schwierig, überhaupt noch Wörter zu finden, die es nicht sowieso schon gibt :-)
- Jede Vokabel kann nicht nur Beispielsätze, sondern auch Definitionen, Lautschrift oder Synonyme enthalten. Diese neuen Eigenschaften werden in \*tmx 6 (schon jetzt oder in Zukunft) unterstützt.
- Lektionen können in (benannte) Abschnitte untergliedert werden. In \*tmx 6 kann man diese Abschnitte einzeln an- und ausschalten.
- Teamwork: Lektionen können gemeinsam erstellt und bearbeitet werden (mit Hilfe der Gruppen bei planet-tmx).

## <span id="page-56-0"></span>**DER ATOMARE VOKABELTRAINER**

planet-tmx enthält einen "atomaren Vokabeltrainer", der sich von herkömmlichen Wörterbüchern und Vokabeltainern grundlegend unterscheidet. Bevor man sich daranmacht. planet-tmx als Vokabeleditor zu verwenden, sollte man das revolutionäre Kozept dahinter verstanden haben:

- Vokabeln sind keine primitiven Wortgleichungen (butterfly = Schmetterling), sondern
- jede Vokabel ist ein einsprachiges Atom, und wird definiert durch die Sprache, das Wort oder die Redewendung selbst, die Wortart, das Geschlecht (je nach Sprache). So ist etwa das englische Wort "run" als Nomen eine Vokabel, das englische Wort "run" als Verb eine andere.
- Jedes Atom kann weitere Informationen (Attribute) enthalten, z. B. eine Definition, Beispielsätze, Lautschrift. Achtung, all das ist in derselben Sprache (der Vokabel).
- Übersetzungen sind eigene Atome einer anderen Sprache, die mit dem Atom verknüpft sind. so ist z. B. das deutsche Atom "rennen" (Verb) mit dem englischen Atom (to) "run" (Verb) verknüpft.
- Synonyme sind Verknüfungen zwischen Atomen derselben Sprache, also etwa zischen dem dem deutschen Verb "hüpfen" und dem deutschen Verb "springen".

Daraus entsteht ein gigantisches Netzwerk aus Atomen unterschiedlicher Sprachen.

## <span id="page-57-0"></span>**DER VOKABELEDITOR AUF EINEN BLICK**

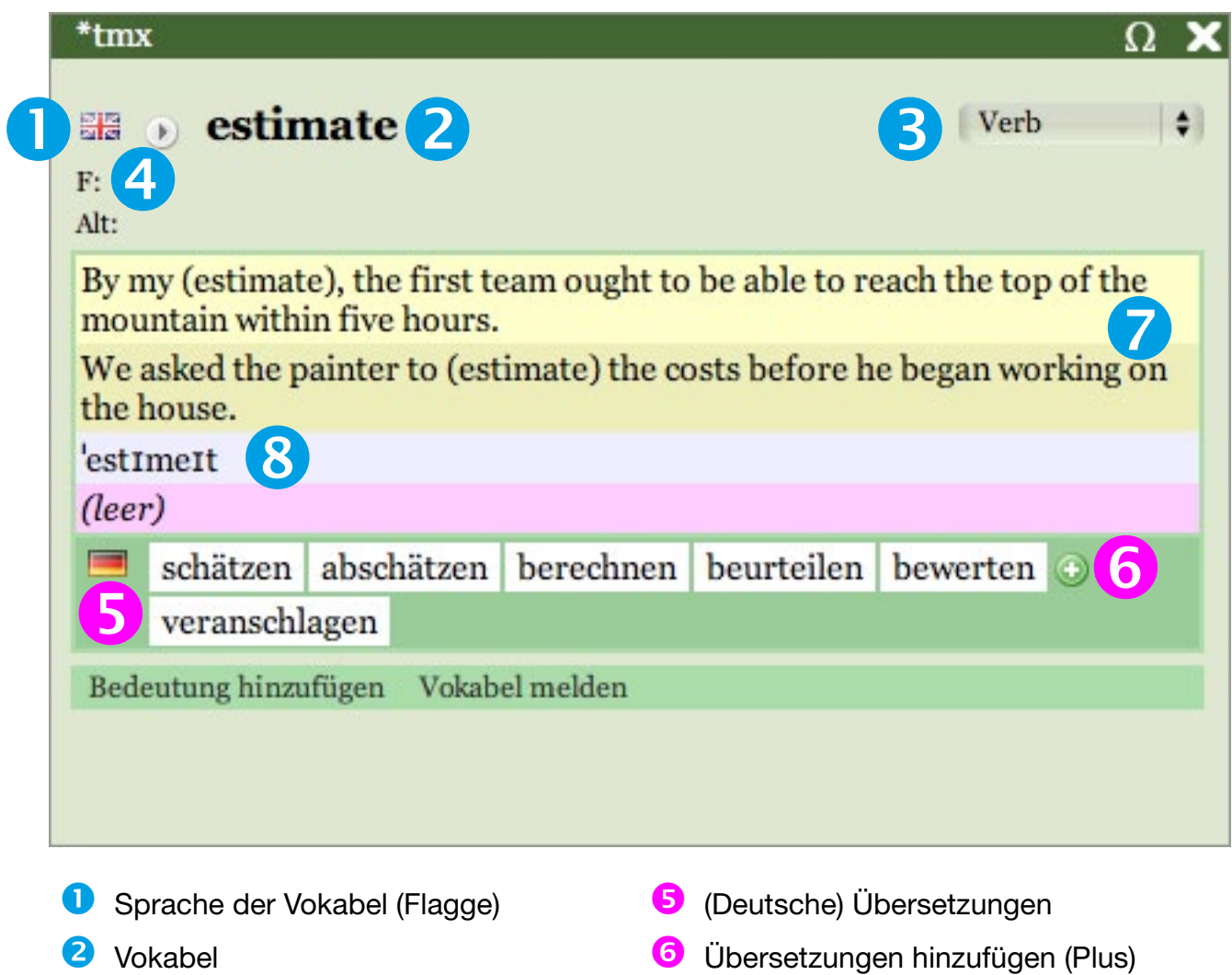

- **8** Wortart
- 4 Formen wie Genitiv, Stammformen (F:)

8 Lautschrift

7 Beispielsätze (einsprachig)

### <span id="page-58-0"></span>**DIE GOLDENEN REGELN**

Da alle Benutzer von planet-tmx sich den immensen Vokabel-Pool teilen, ist es wichtig. sich an ein paar Spielregeln zu halten, um Fehler und "Datenmüll" zu vermeiden:

- Keine doppelten Vokabeln anlegen. Jede Vokabel (Atom) sollte nur 1x vorkommen, dabei ist allerdings die Wortart zu beachten: das deutsche Adjektiv "freiwillig" und das Adverb "freiwillig" sind verschiedene Vokabeln, wenn aber das englische Verb "run" schon da ist, sollte man keine Vokabel "to run" oder "(to) run" mehr hinzufügen!
- Auf korrekte Schreibweise achten. Tippfehler führen ebenfalls zu (fehlerhaften) doppelten Vokabeln.
- Korrekte Wortart einstellen. Neue Vokabeln sind automatisch "Substantiv" wenn man das für Verben, Adverben, Präpositionen, Konjunktionen etc. nicht ändert, entstehen doppelte Einträge, die wir mühsam manuell wieder löschen müssen. Keine Ahnung, was der Unterschied zwischen einem Adverb und einer Konjunktion ist? Dann bitte keine neuen Vokabeln eingeben!
- Bei Verben nur den Infinitiv als Vokabel eingeben (bei Englisch ohne "to"), eventuell vorhandene Stammformen in die Zeile F: (Formen).
- Englische Verben immer ohne "to " eingeben, also nur "understand" das System fügt das "to" selbst hinzu, wo es nötig sein sollte.
- Lateinische Verben als Infinitiv ("laudare") eingeben, nicht als 1. Person Singular ("laud"). Stattdessen "laud, laud v. laud tum" als Formen.
- Übersetzungen einzeln (nacheinander) hinzufügen, also nicht "klar, hell" sondern erst "klar", dann "hell" - so werden sie auch gefunden :-)

Stand: 15. Februar 2012

### [www.tmx.de](http://www.tmx.de)

© 2012 \*tmx communications GbR. Alle Rechte vorbehalten. TMX ist eine eingetragene Marke von Ralf C. Hoffmann.